# Introduction to Sheet Metal Design Alibre Design Exercise Manual

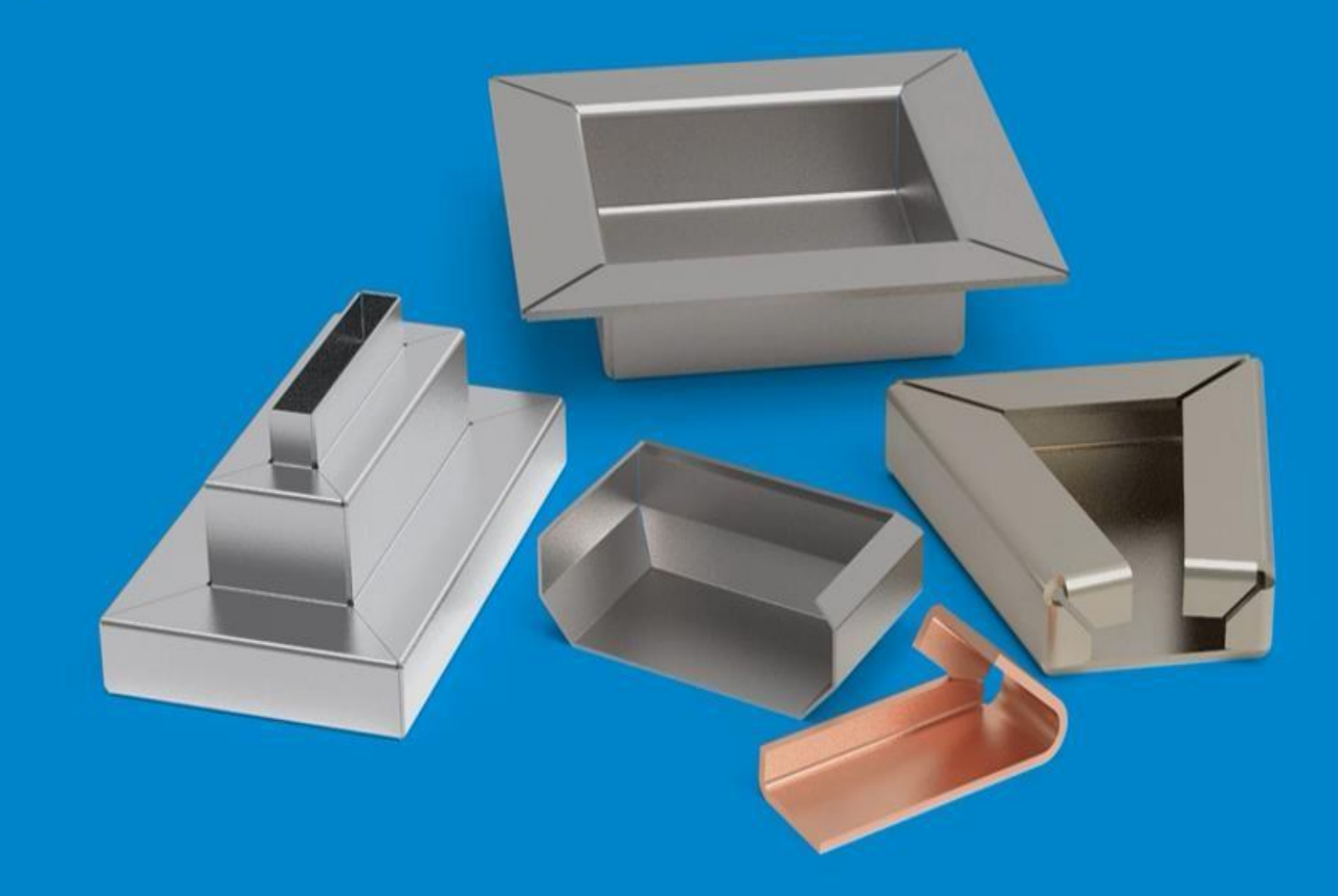

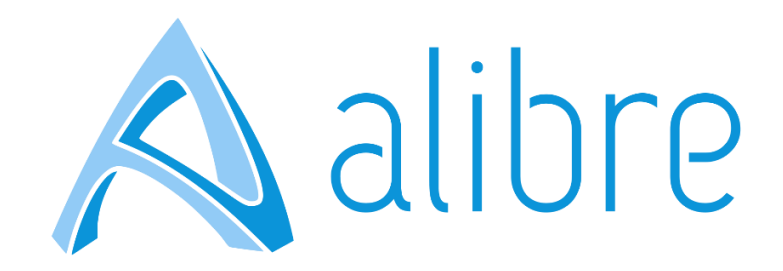

#### **Copyrights**

Information in this document is subject to change without notice. The software described in this documents is furnished under a license agreement or nondisclosure agreement. The software may be used or copied only in accordance with the terms of those agreements. No part of this publication may be reproduced, stored in a retrieval system, or transmitted in any form or any means electronic or mechanical, including photocopying and recording for any purpose other than the purchaser's personal use without the written permission of Alibre, LLC.

Alibre, LLC 1750 N Collins Blvd Ste. 212 Richardson, TX 75080 U.S.A

[www.alibre.com](http://www.alibre.com/) 

© 2018 Alibre, LLC. All rights reserved.

Alibre and the Alibre logo are registered trademarks in the United States and/or other countries.

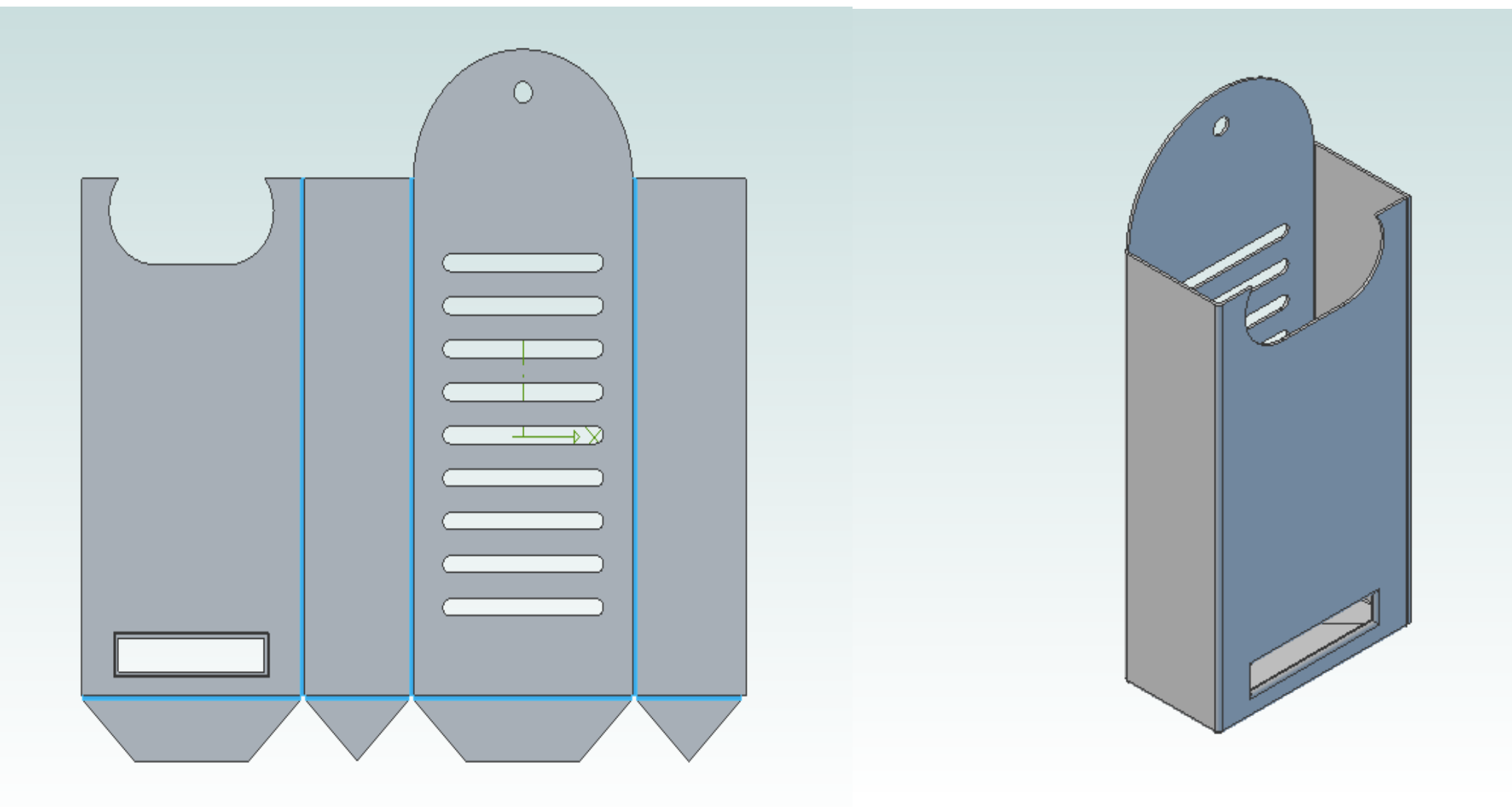

## Creating a Tool Holder

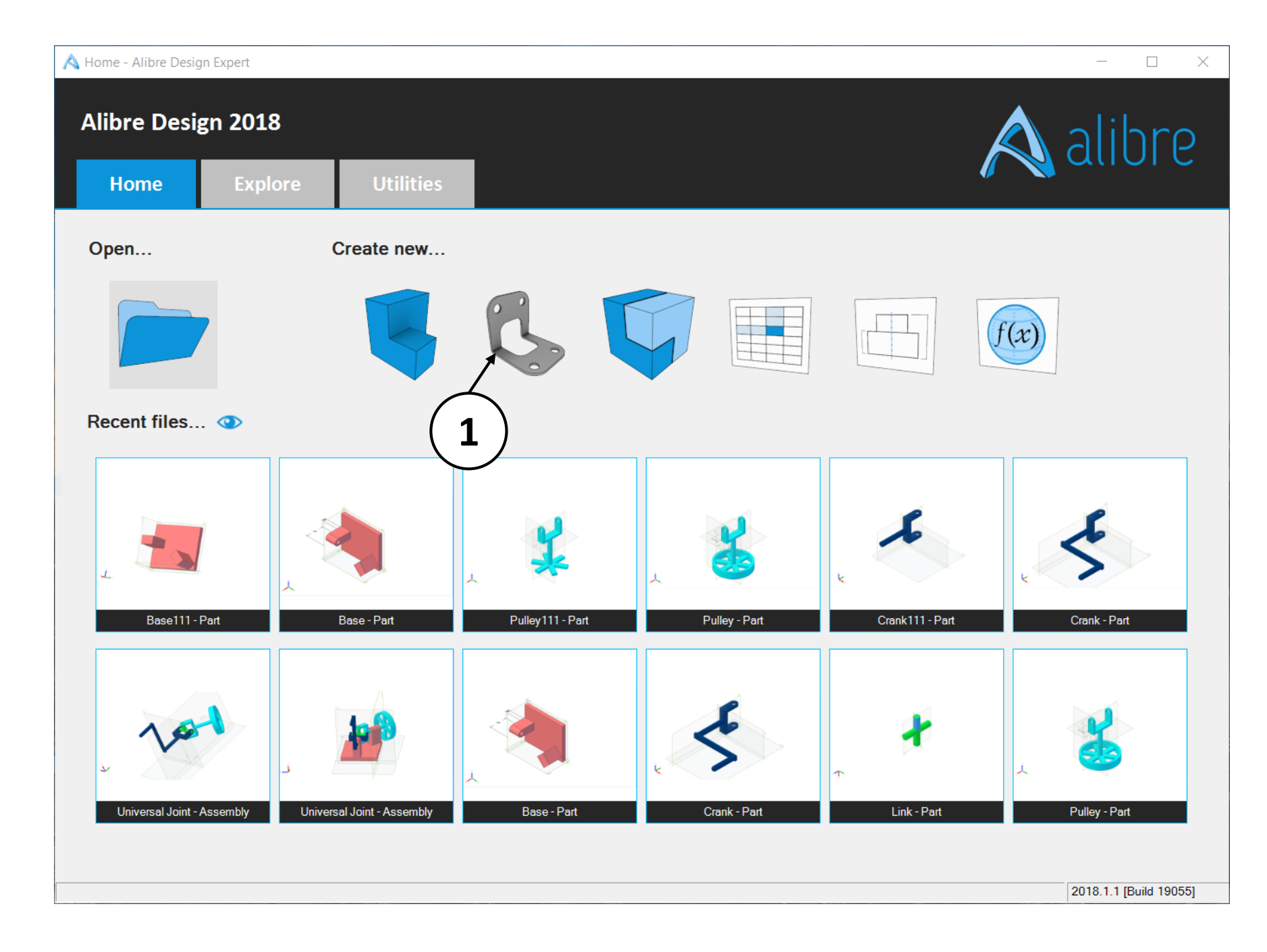

1. Open a new **Sheet Metal Part** workspace from Alibre Design's **Home** window.

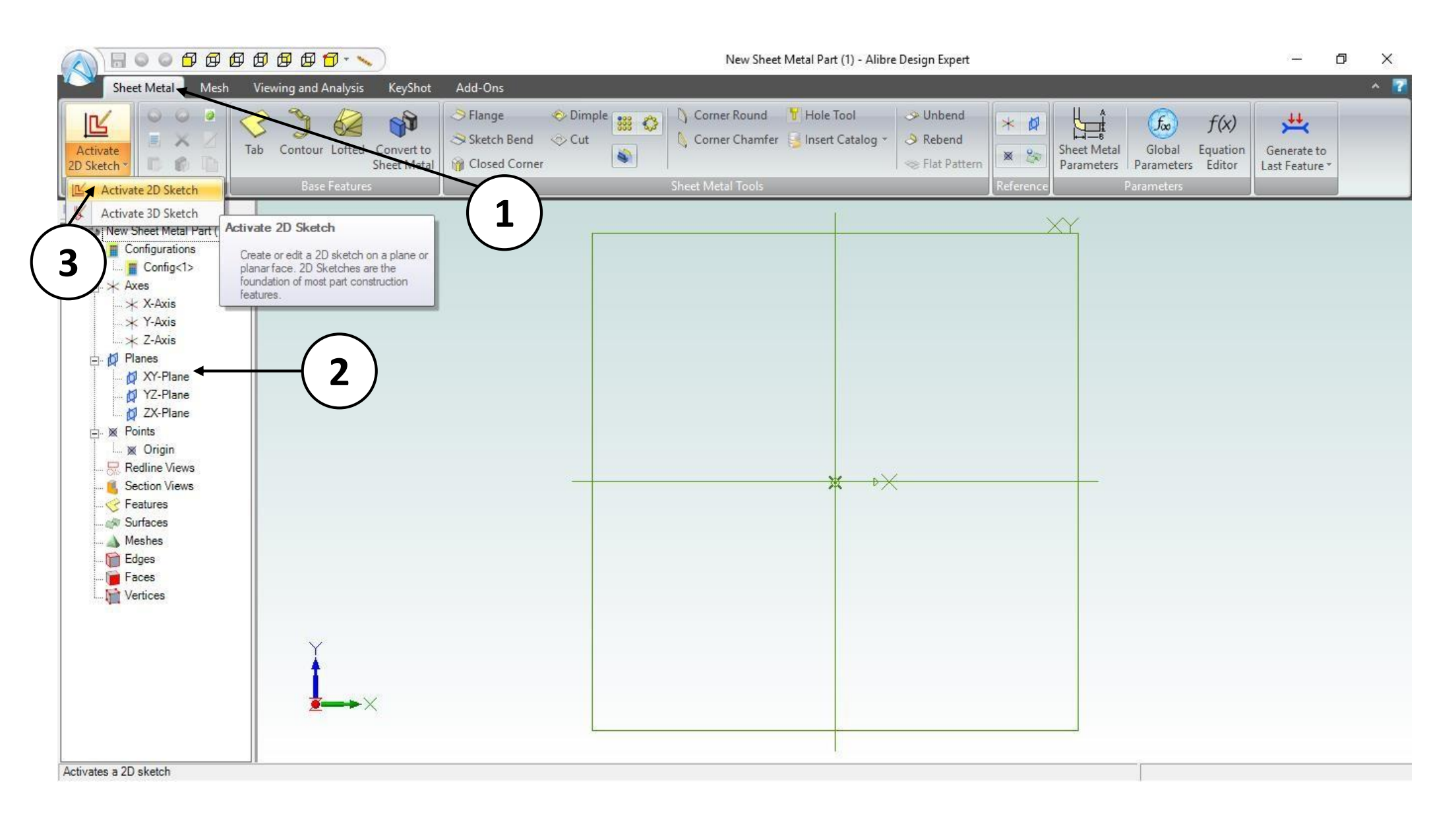

- 1. Click on the **Sheet Metal** tab in the ribbon.
- 2. Click on the **XY Plane** in the **Design Explorer**.
- 3. Click on the **Activate 2D Sketch** icon.

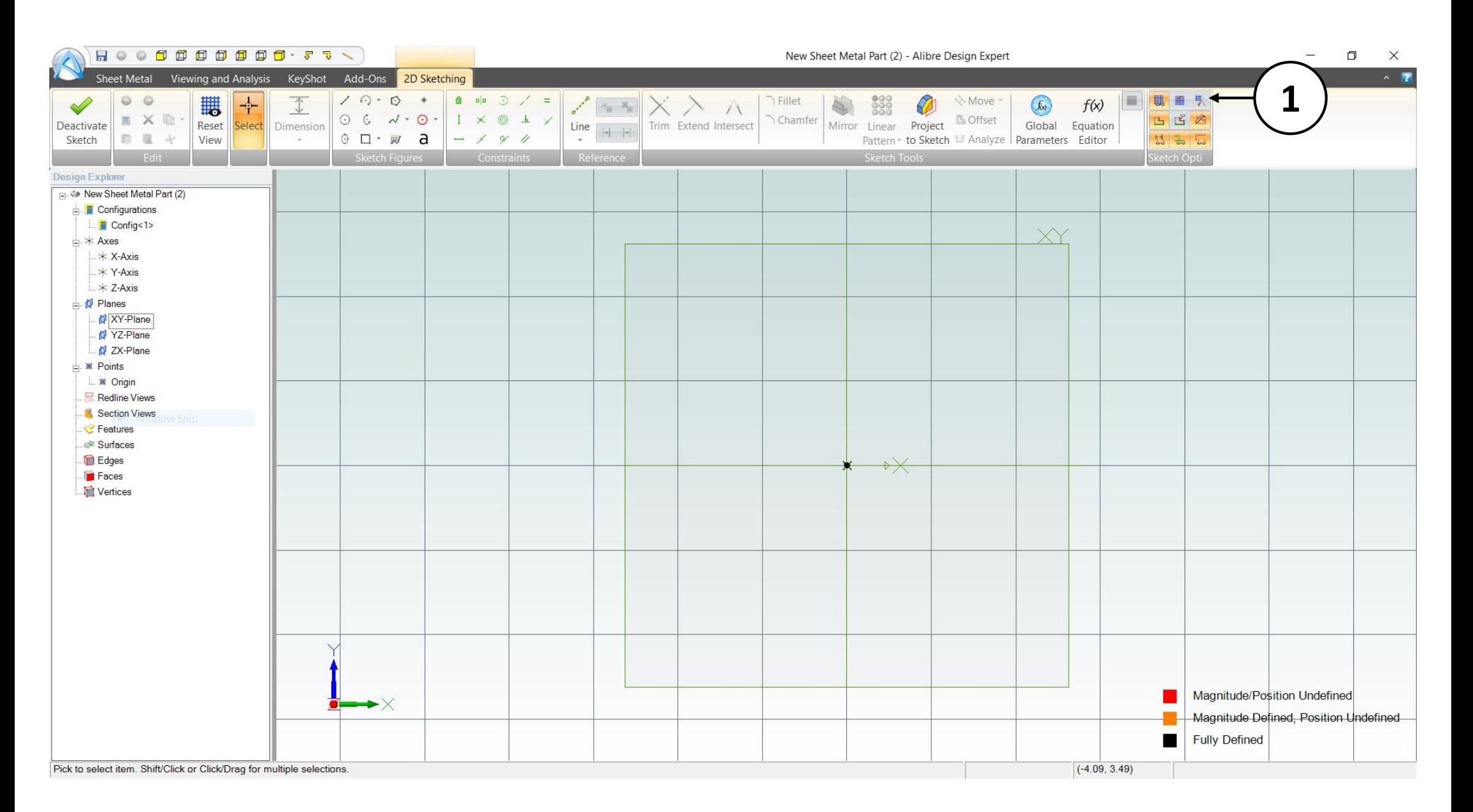

#### 1. Select the **Grid** options.

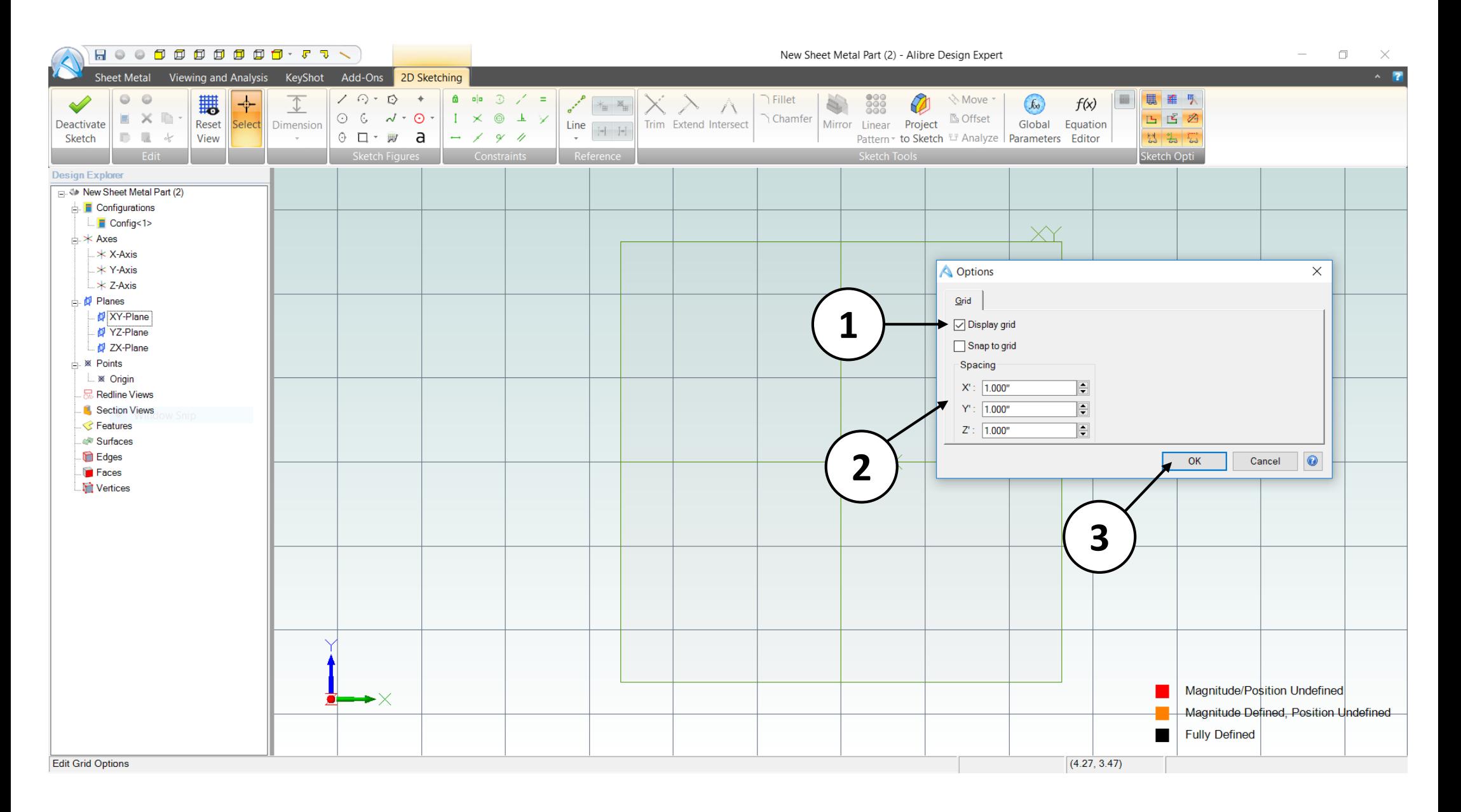

- 1. Enable the **Display Grid** option if it is unchecked.
- 2. If necessary, change the values to .500 or .25 inch for X, Y, and Z.
- 3. Press the **OK** button.

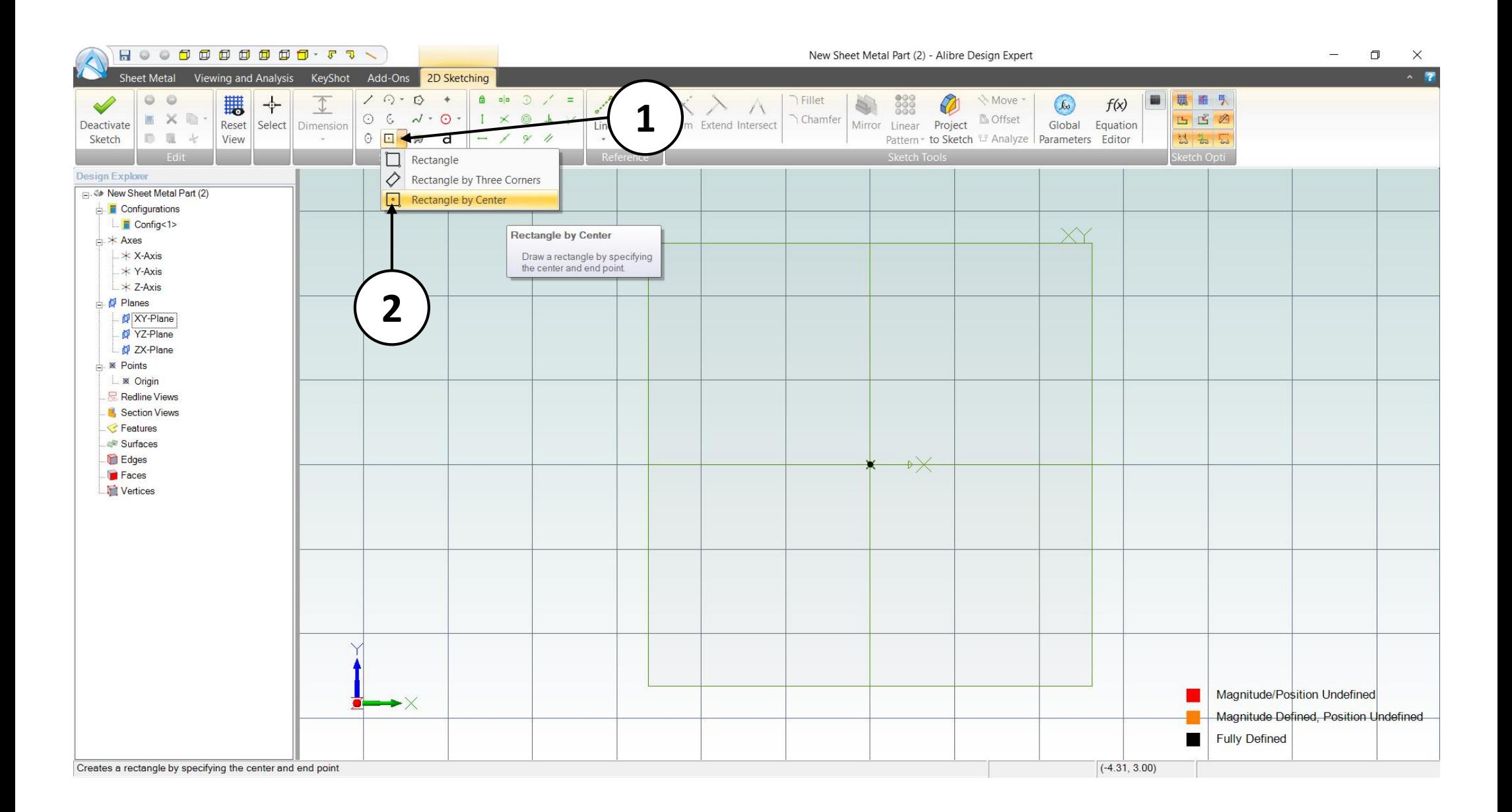

- 1. Click on the dropdown menu of **Rectangle** tool on the **Sketch Figures** tab in the ribbon.
- 2. Select the **Rectangle by Center** from the List.

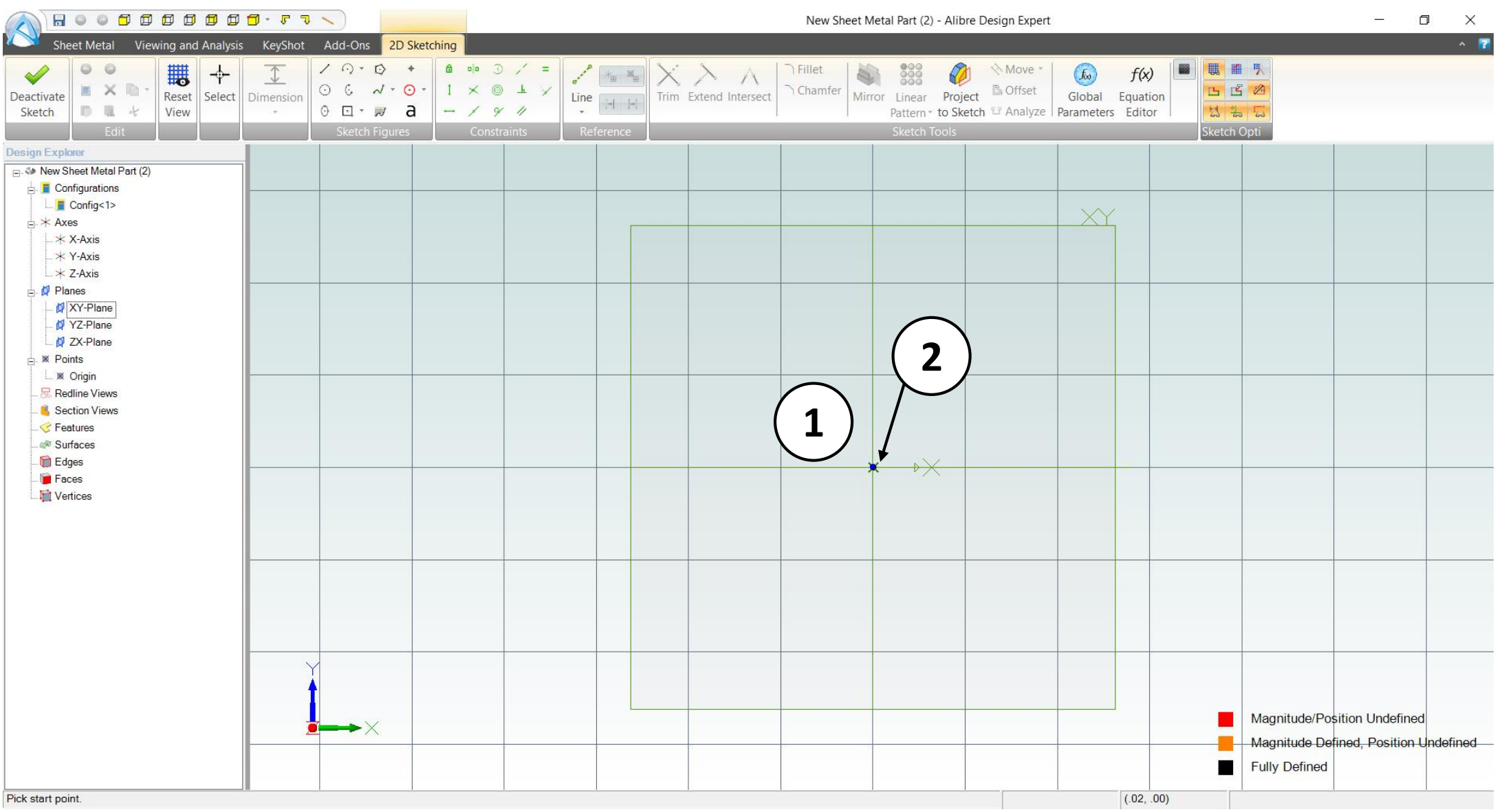

- 1.Position the mouse cursor near the **Origin** point. Roll the mouse wheel forward to zoom in. The view of the work area should be similar to the screen capture.
- 2.Position the mouse cursor over the **Origin** point. The point's color and cursor tool tip changes confirm that the mouse cursor is positioned properly. *CLICK AND RELEASE* to create the center point of the Rectangle.

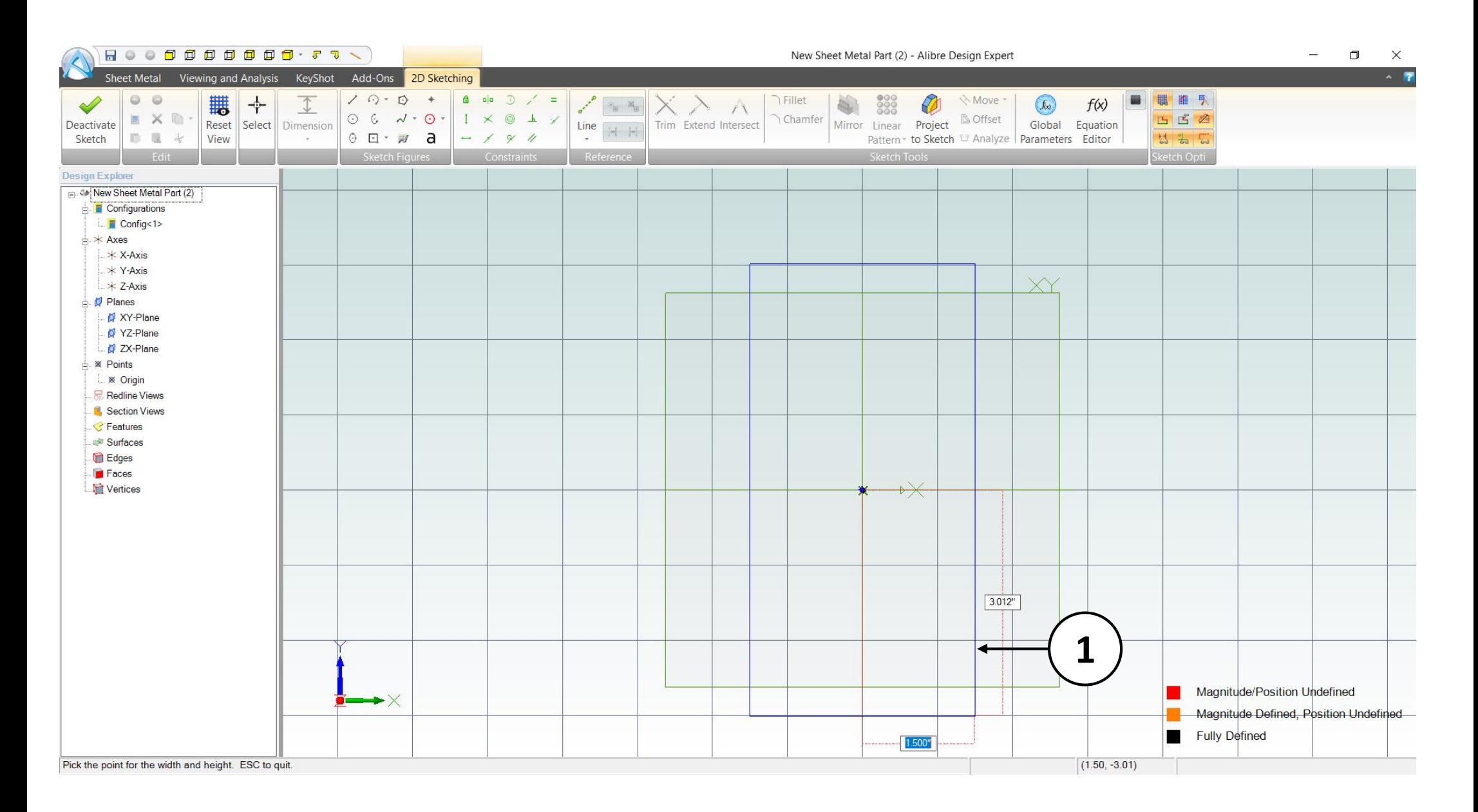

1. Move the mouse cursor horizontally to the right, input a dimension of **1.500 Inches** for the horizontal distance from the center of the rectangle to its edge, and then hit Enter.

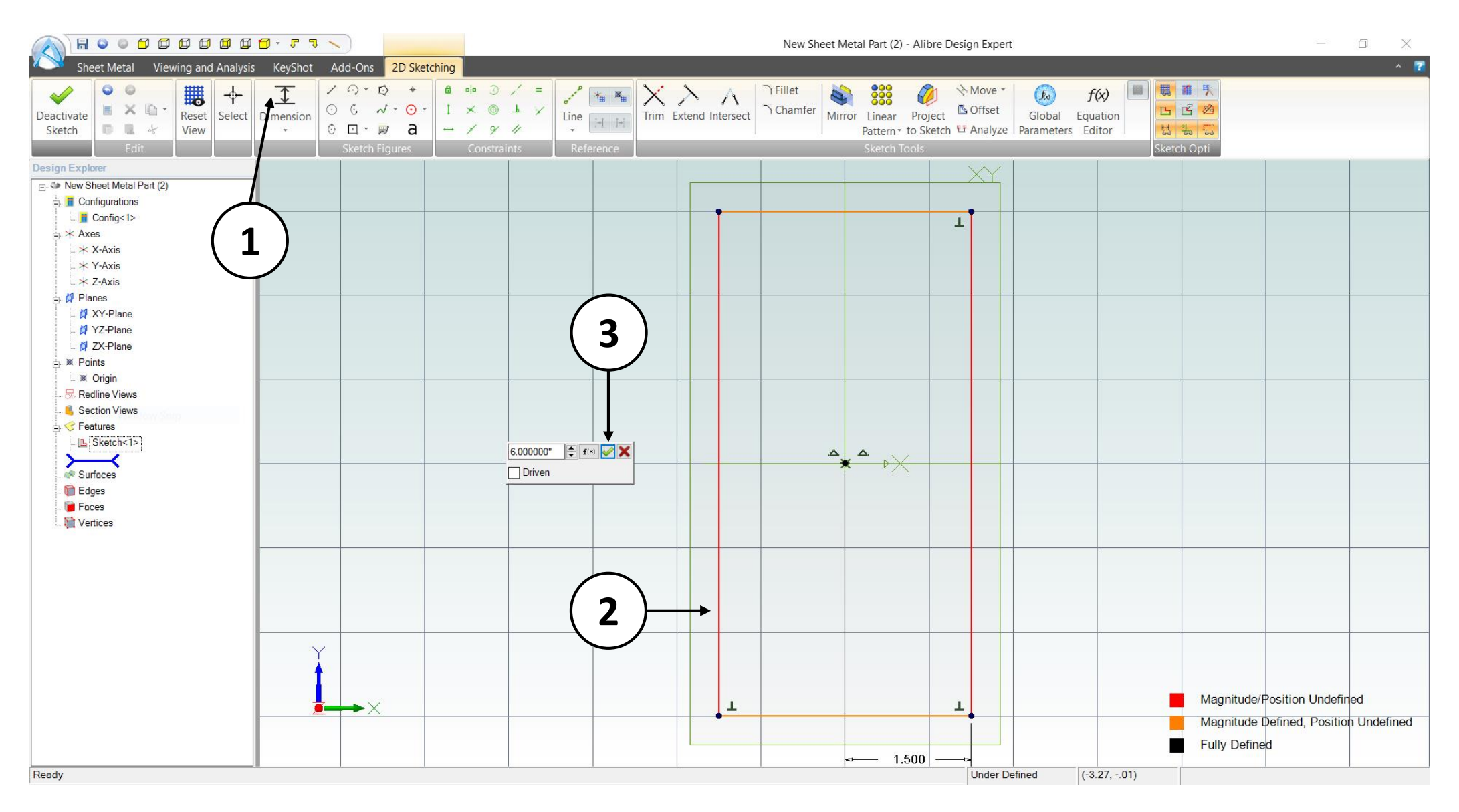

#### 1. Click on **Dimension**.

- 2. Select the left or right vertical line of Rectangle, then click on the workspace location where you want to place the dimension and input a value of **6.000"**.
- 3. Click on the green checkmark or press the **Enter** key on the keyboard.

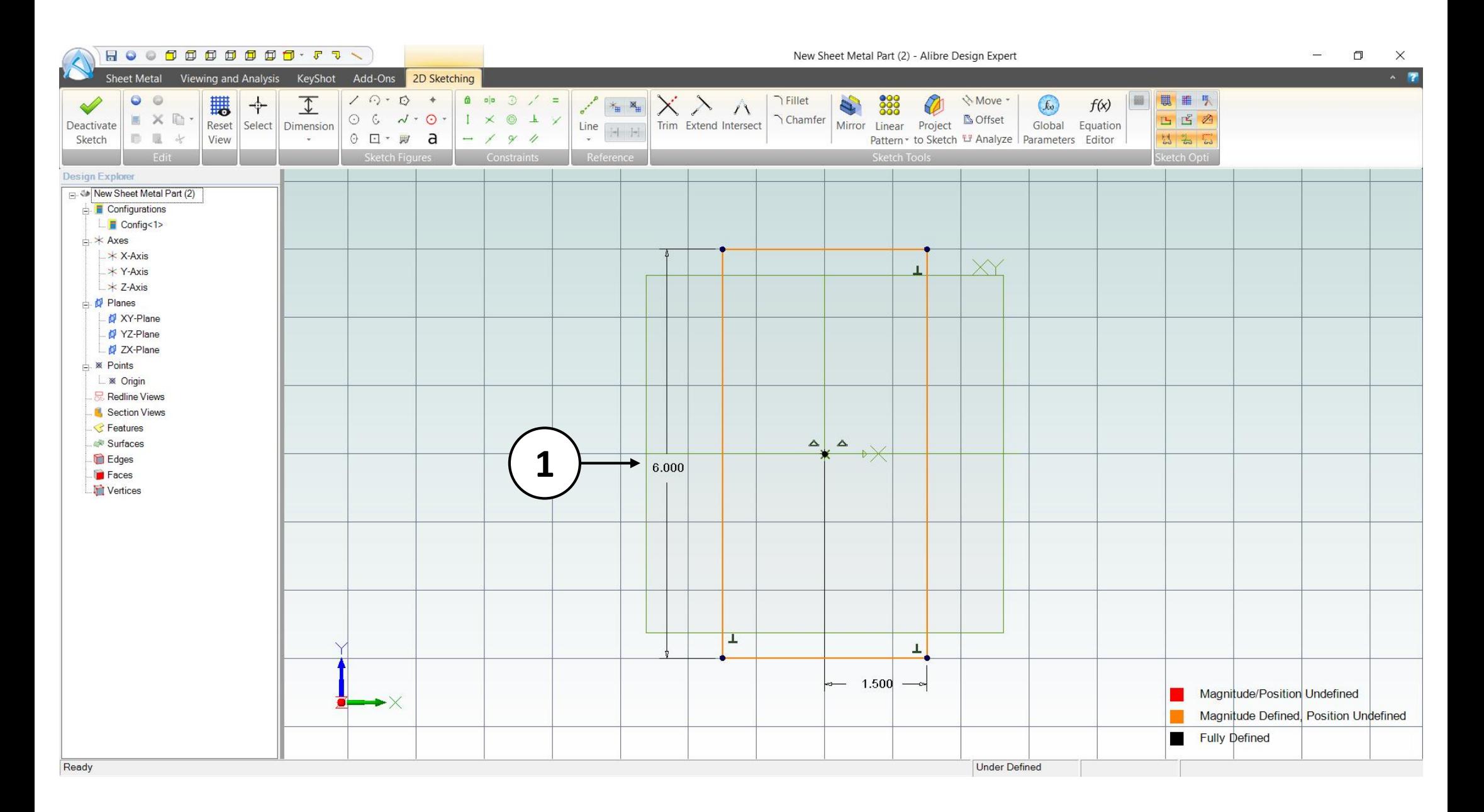

1. Completed rectangle view of the work area should be similar to the image above.

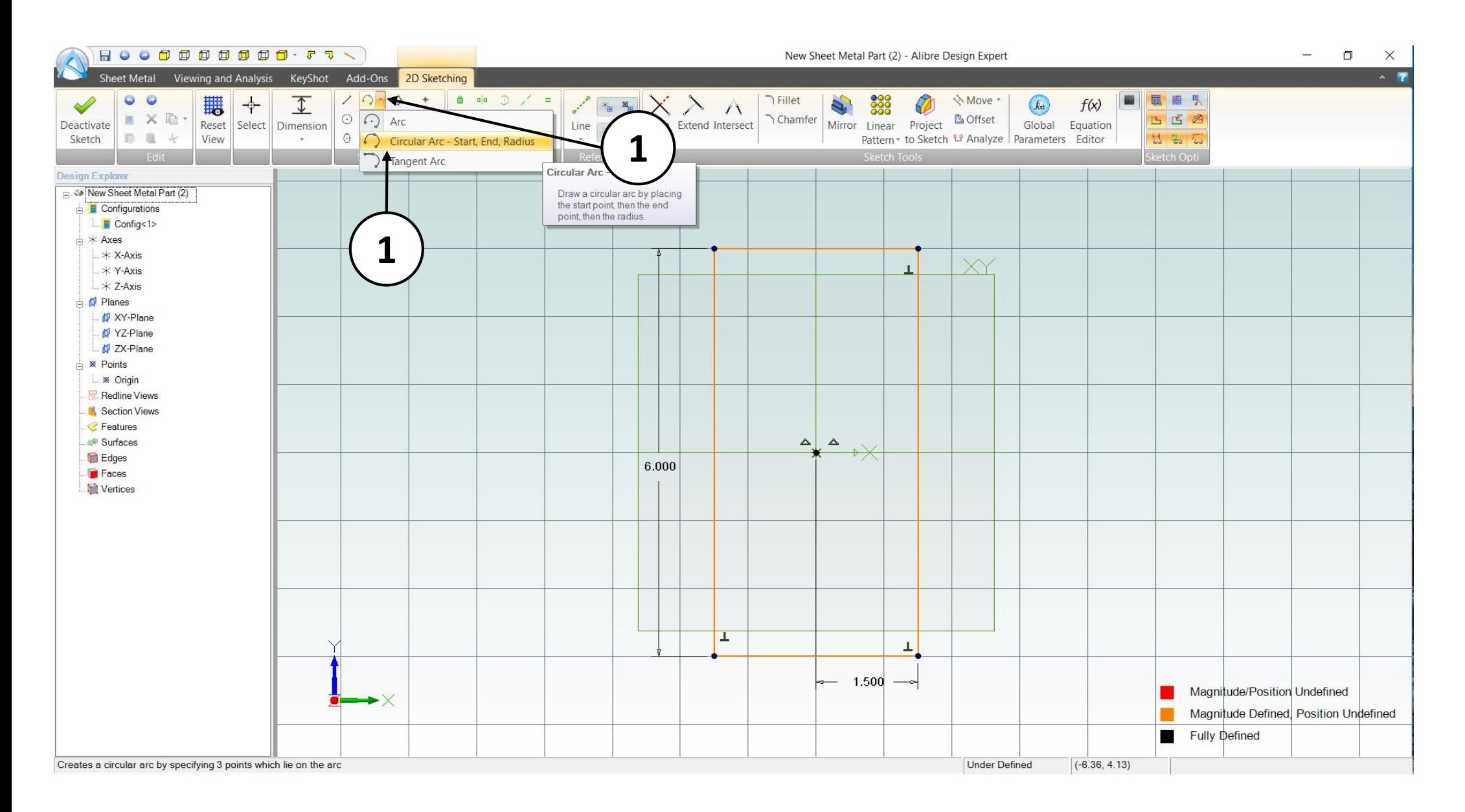

- 1. Click on the dropdown menu of **Circular Arc** tool on the **Sketch Figures** tab in the ribbon.
- 2. Select the **Circular Arc-Start, End, Radius** option from the List.

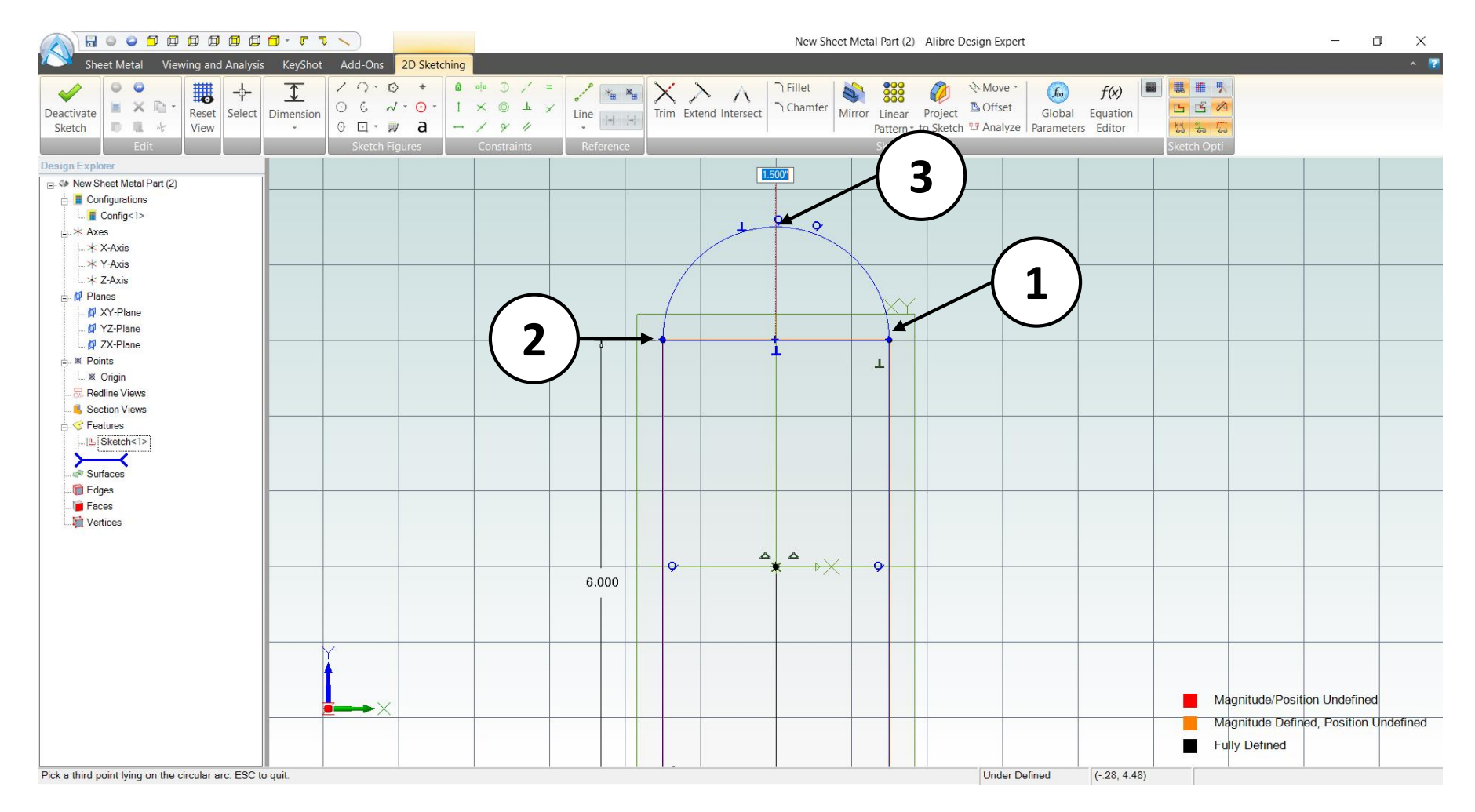

- 1. Move the mouse cursor over the top-right sketch node on the rectangular sketch **(1.50" to the right of the origin & 3.00" above the Origin). Click** and release to create the Start point of the Arc.
- 2. Move the mouse cursor over the top-left sketch node on the rectangular sketch**. Click** and release to create the End point of the Arc.
- 3. Move the mouse cursor in an upward direction until the tangential constraint symbols appear. **Click** and release to complete the Arc.

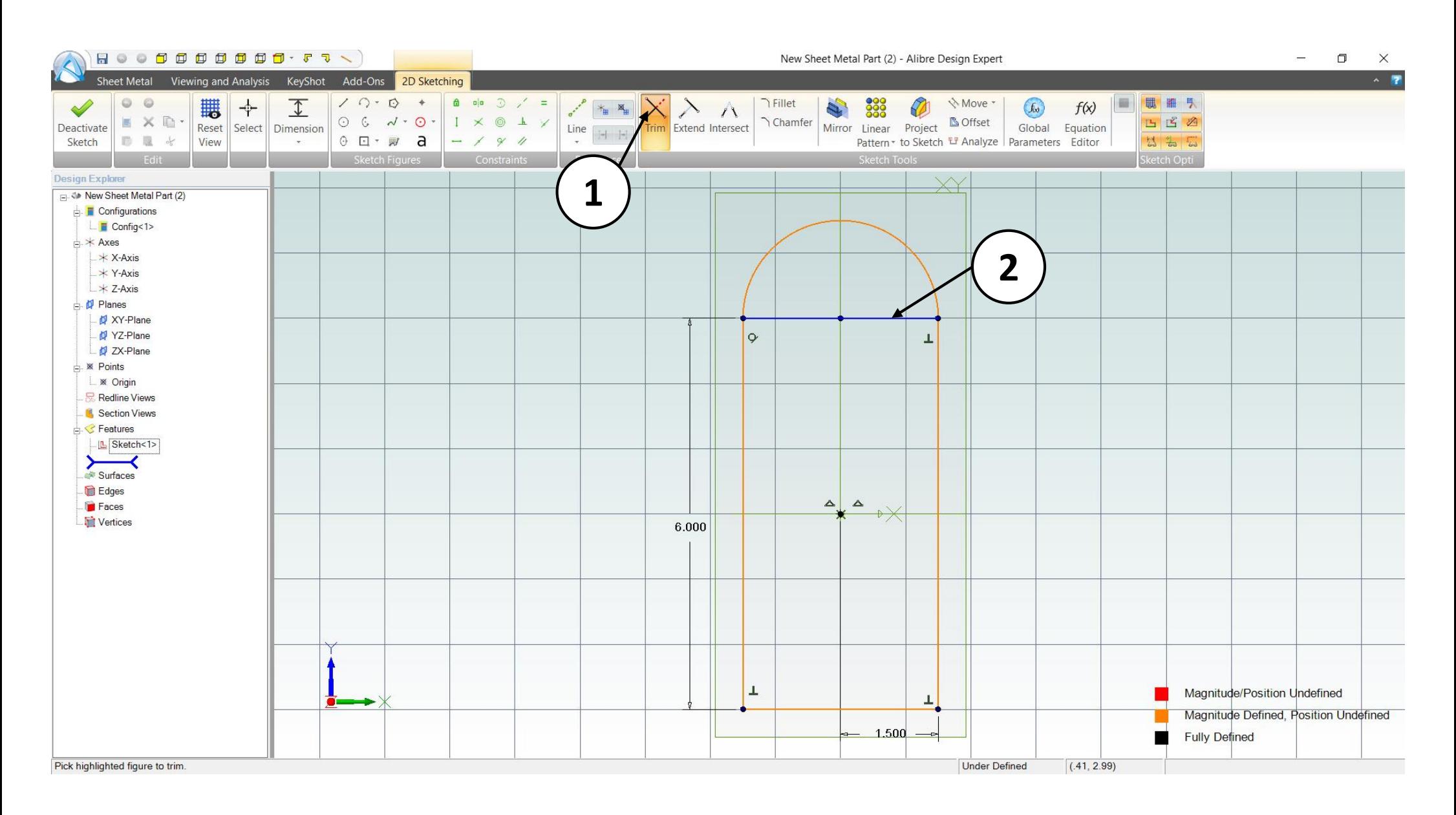

- 1. Click on the **Trim** tool on the **Sketch Tools** tab in the ribbon.
- 2. Click on the top horizontal sketch line to execute the **Trim**.

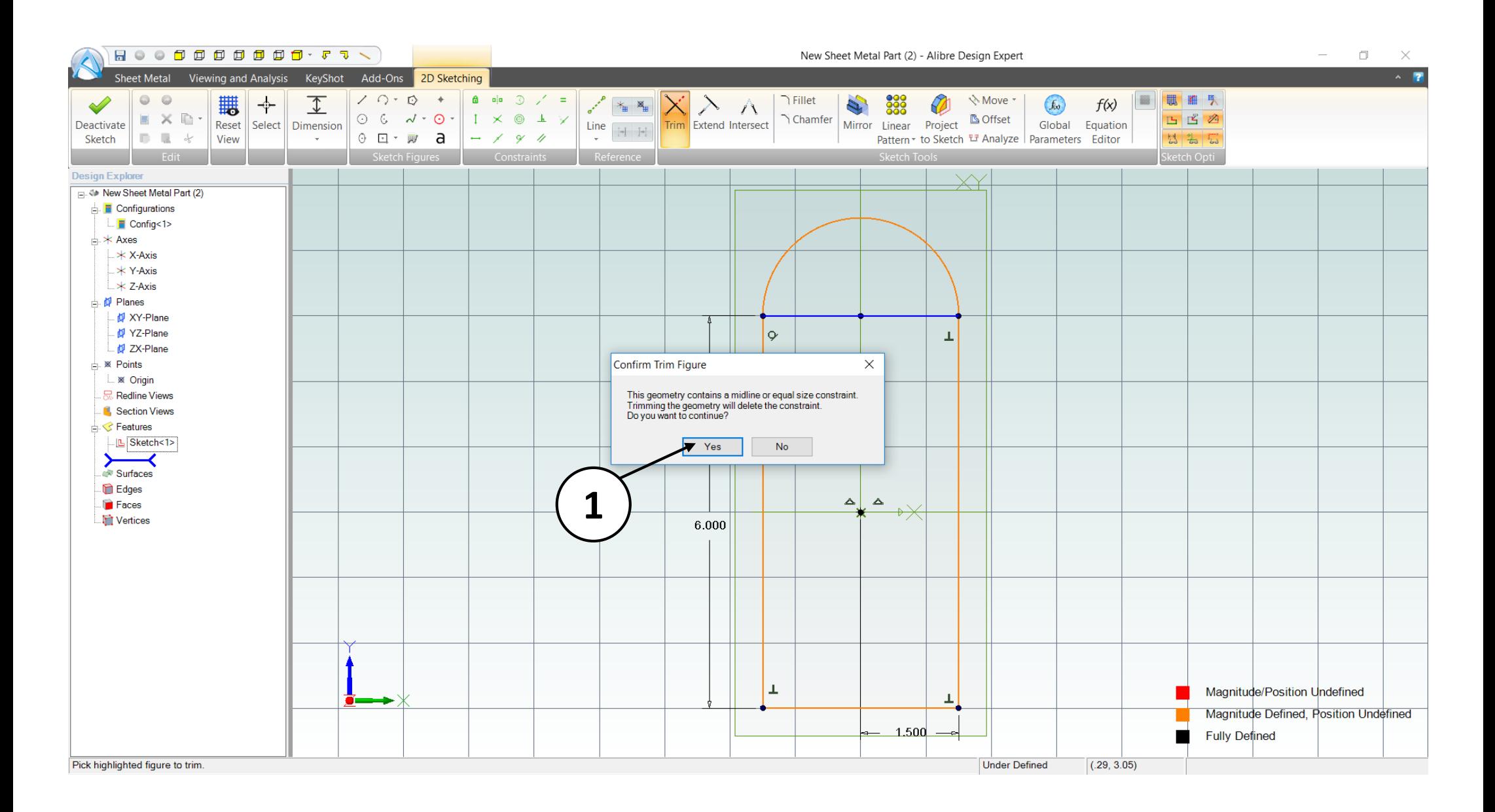

1. Click **Yes** on the pop-up window to complete the process.

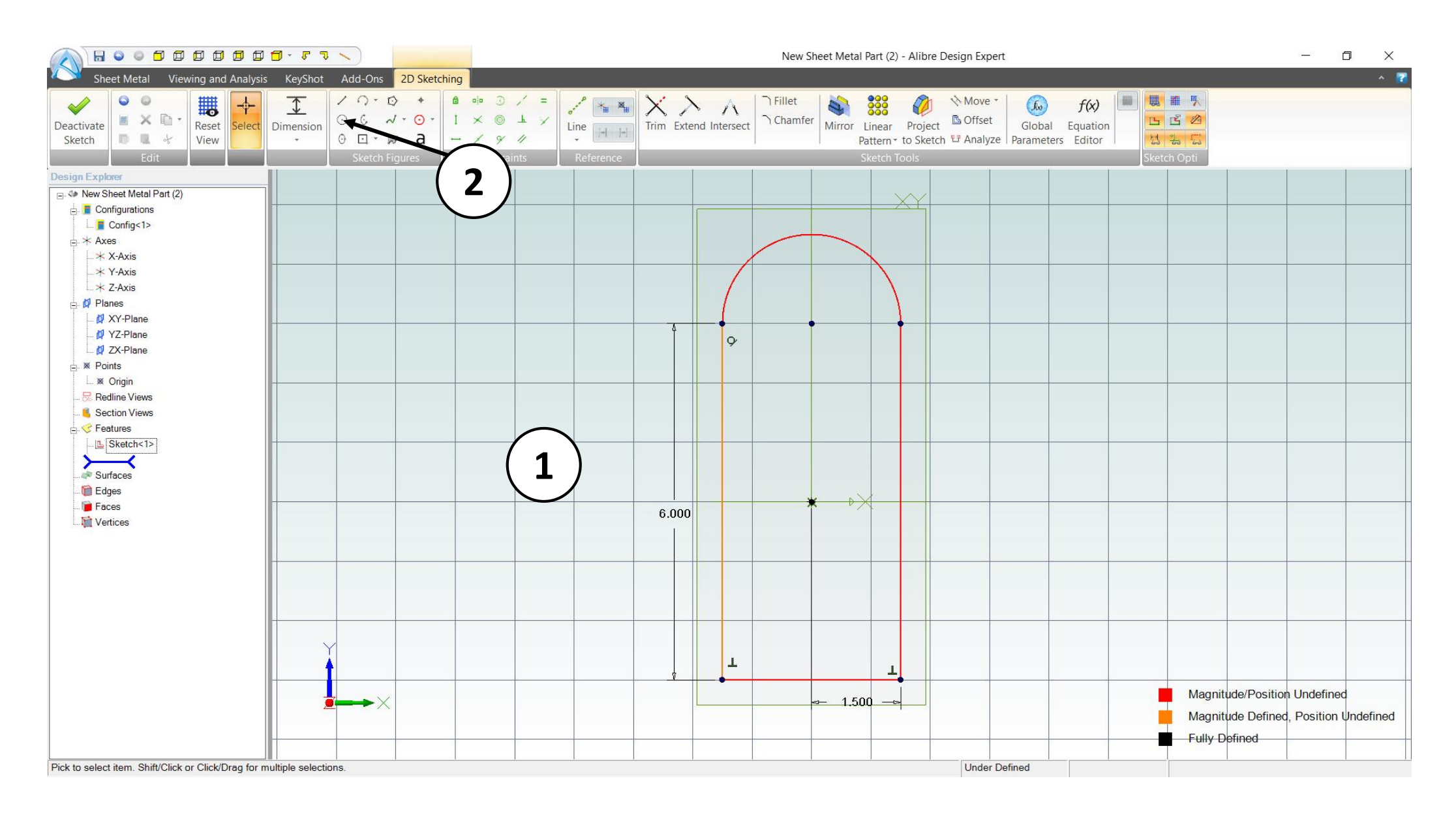

- 1. Completed Sketch view of the work area should be similar to the screen capture.
- 2. Click on the **Circle** tool on the **Sketch Figures** tab in the ribbon.

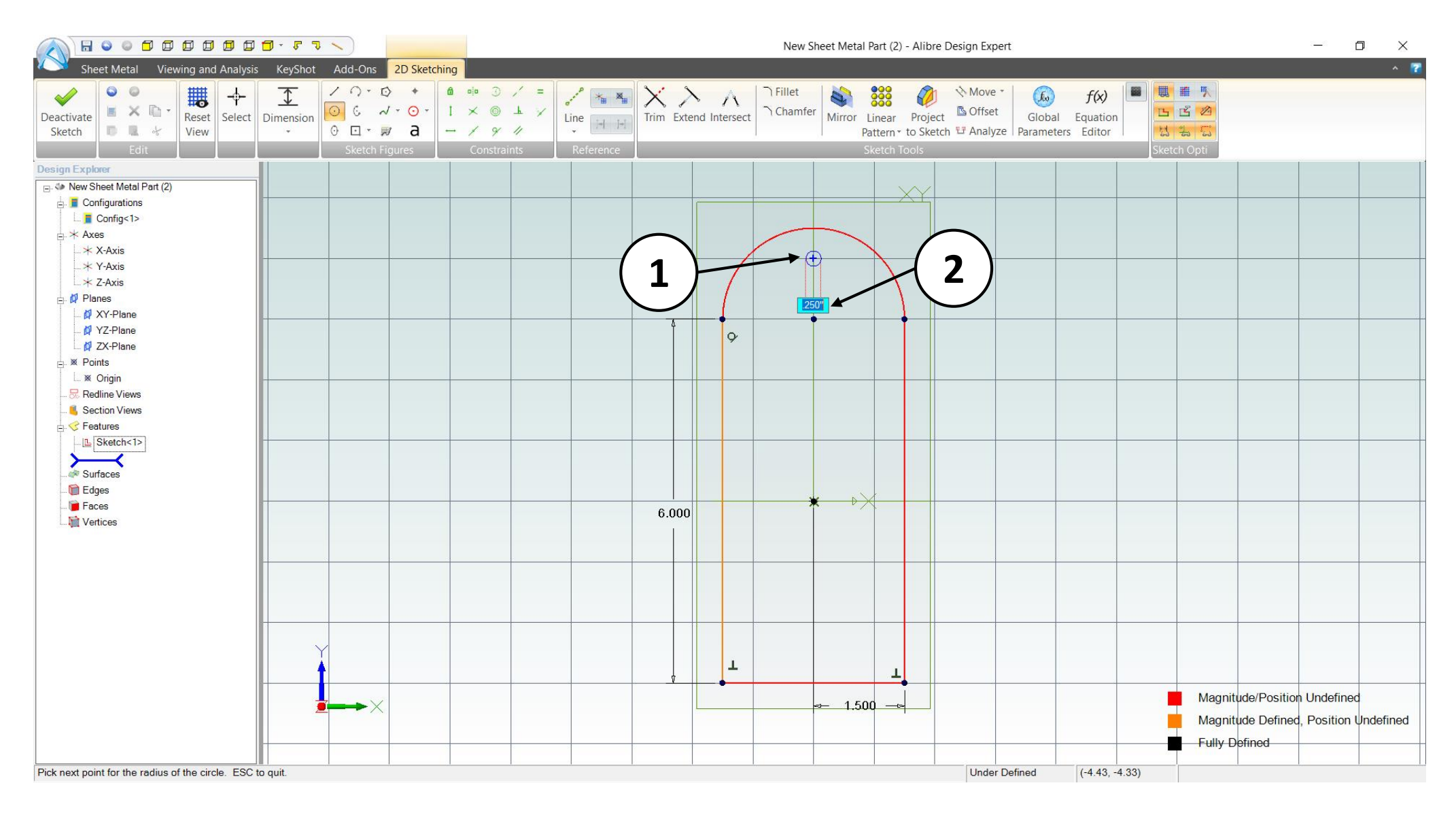

- 1. Move the mouse cursor close to the position shown **(4.00" over the Origin). Click** and release to create the Center point of the **Circle**.
- 2. Enter a value of 0.25" for the circle's diameter, and then hit Enter on your keyboard to apply the value.

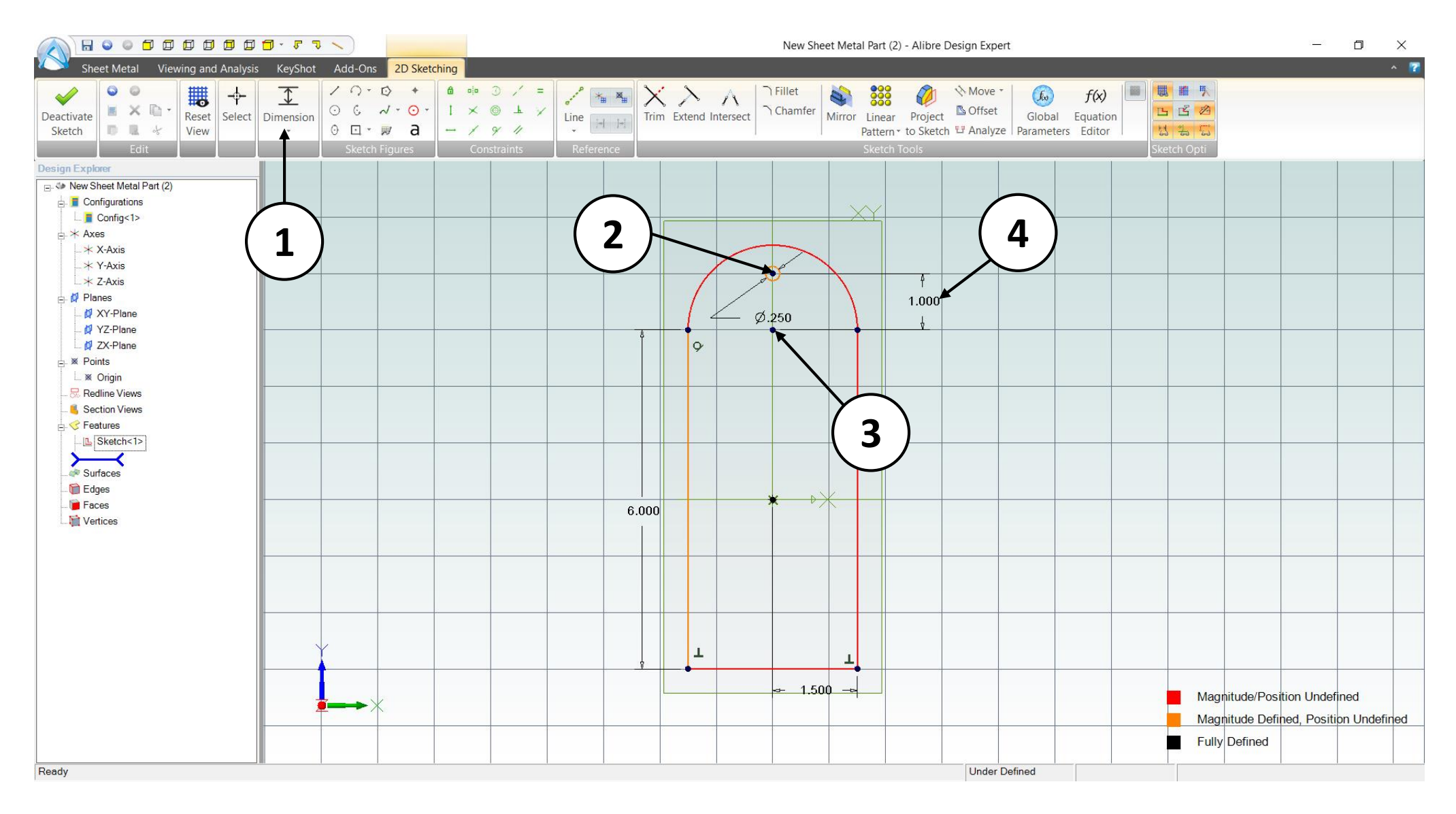

### 1.Click on **Dimension**.

- 2.Click on the center point of the circular sketch you just created.
- 3.Click on the **node** point referenced by Callout "3" in the image above.
- 4.Enter a dimension of 1.00" and hit Enter.

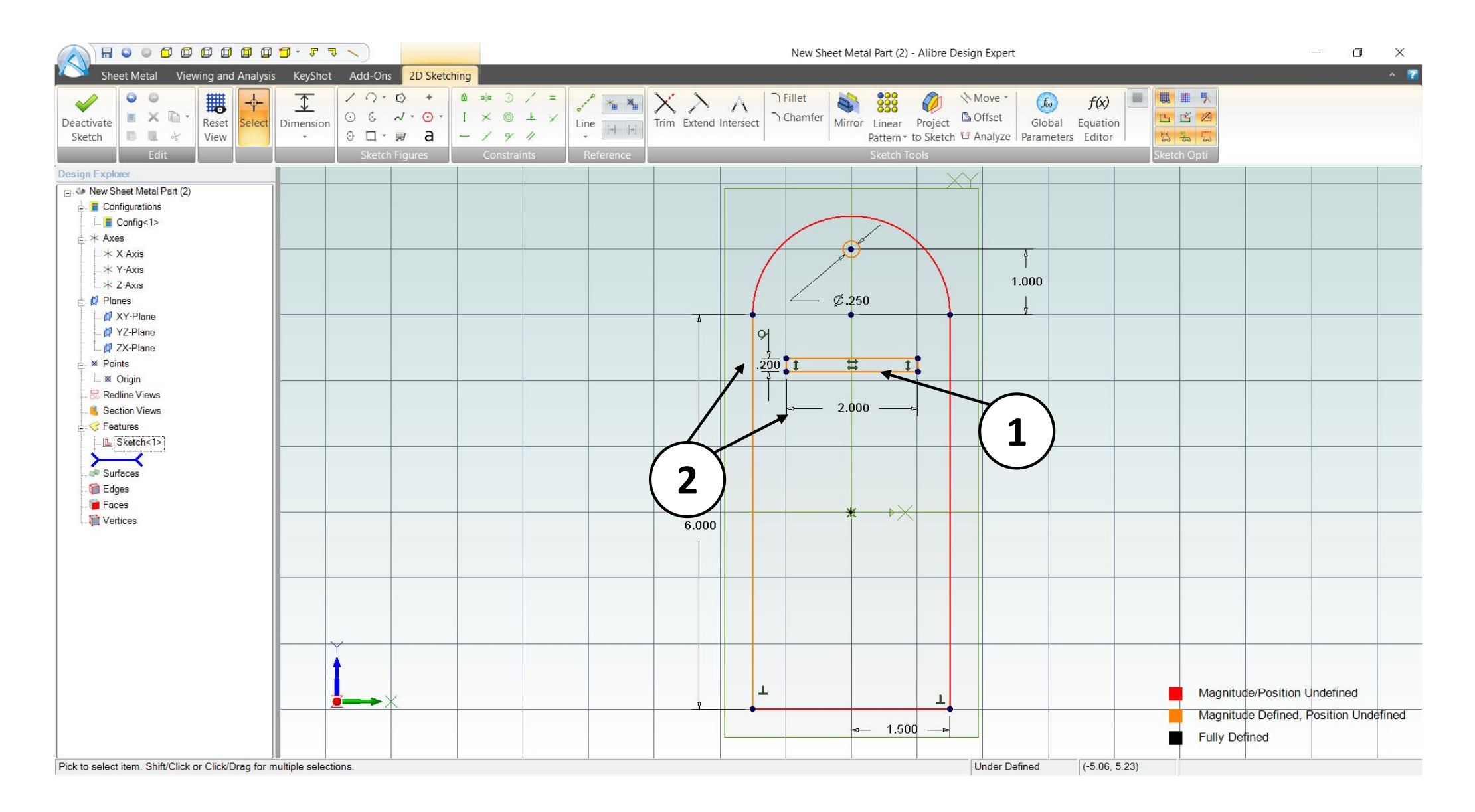

- 1. Use the **Rectangle sketch** tool to create a rectangular sketch similar to what is shown above.
- 2. Use the **Dimension** tool and apply a width of **.200"** and a length of **2.000"** to the rectangular sketch.

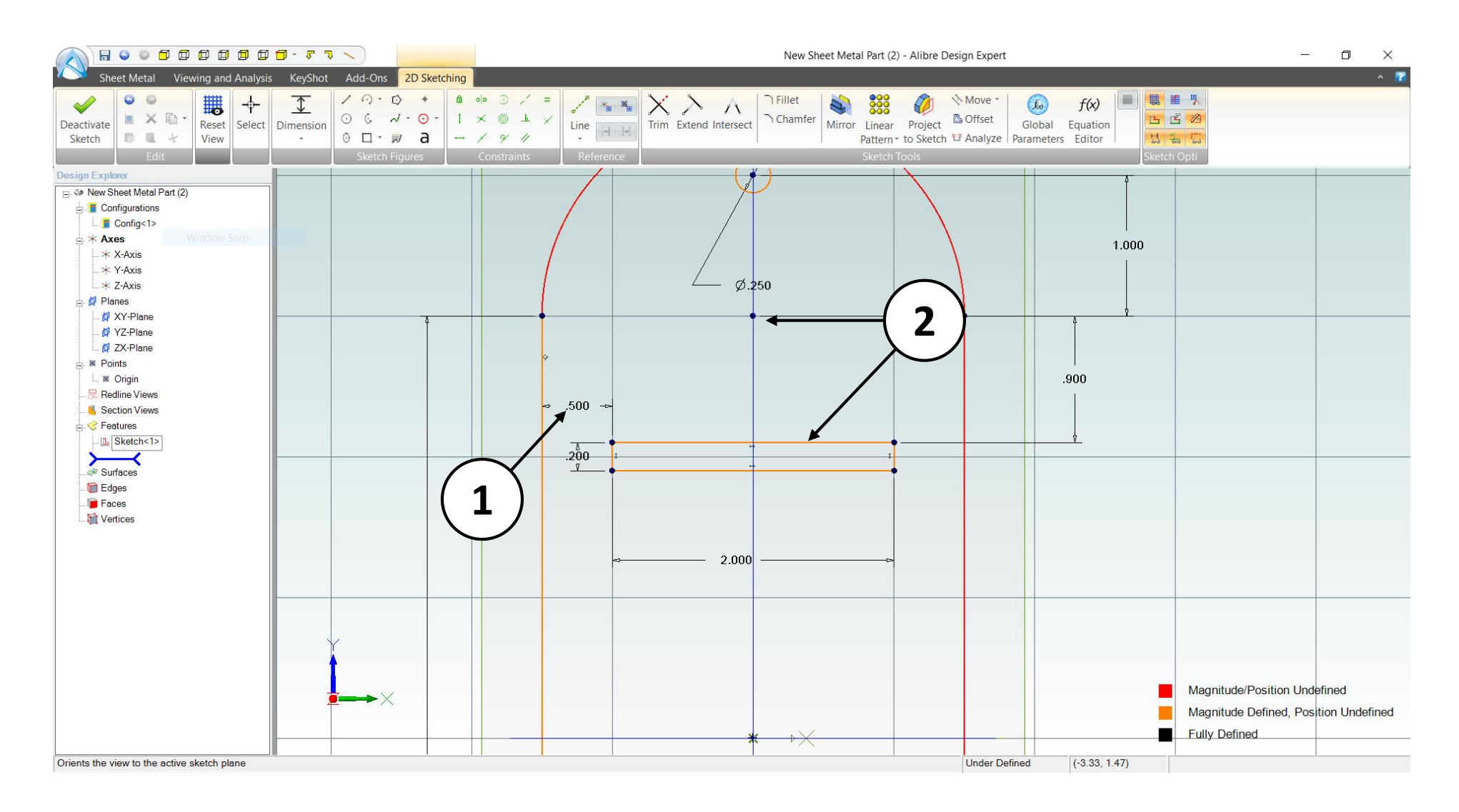

- 1. Use the **Dimension** tool to position the rectangular sketch accordingly so that it is centered horizontally on the workspace. Use a value of 0.500" for the distance from the left most vertical sketch line on the canvas to the left vertical sketch line of the rectangular sketch.
- 2. Use the **Dimension** tool and apply a 0.900" distance from the top horizontal line of the rectangular sketch to the node point.

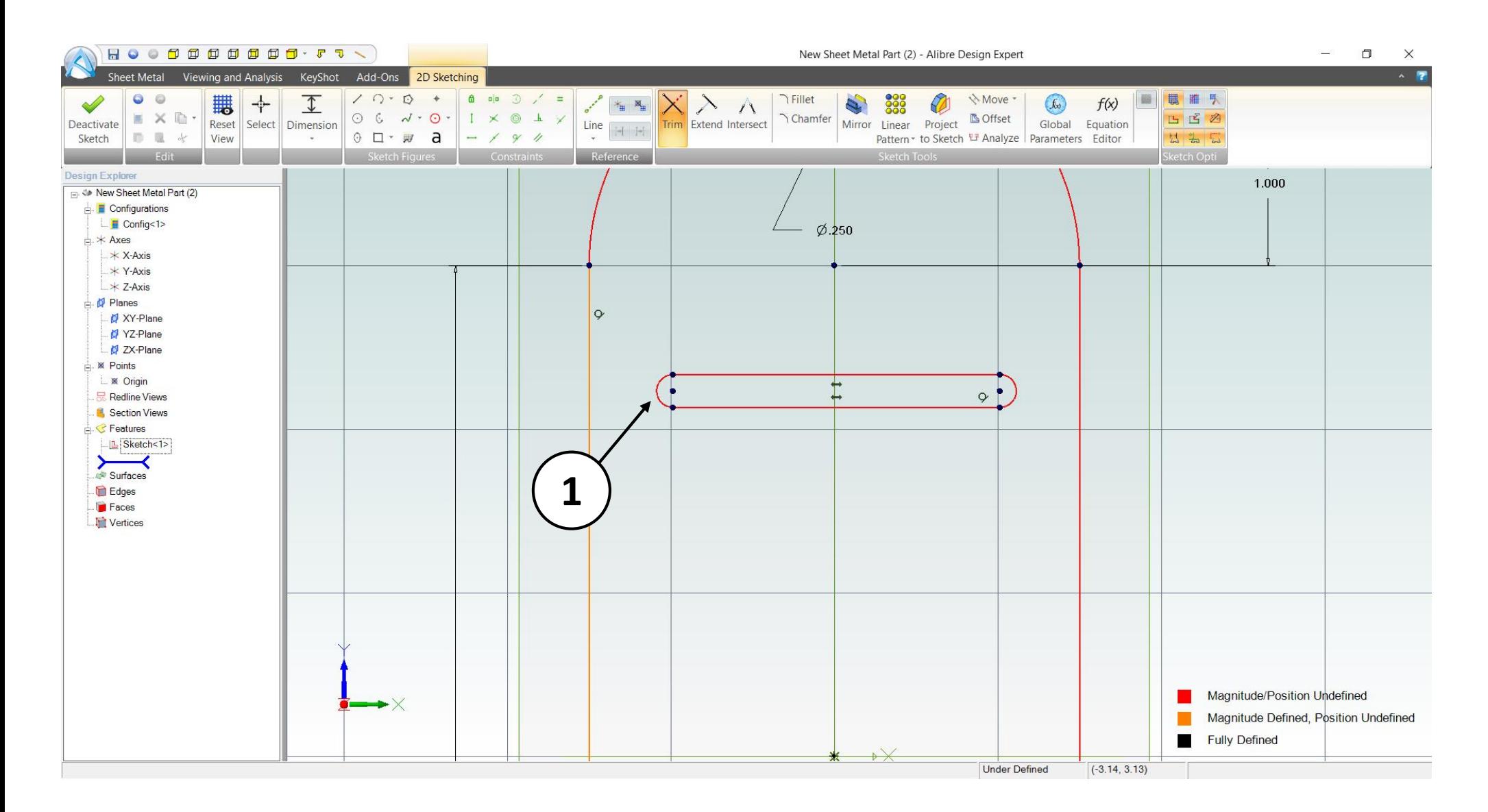

1. Use the Circular **Arc** – Start, End, Radius sketch tool and the **Trim** tool to edit the Rectangular sketch into an Obround sketch as shown in the image above.

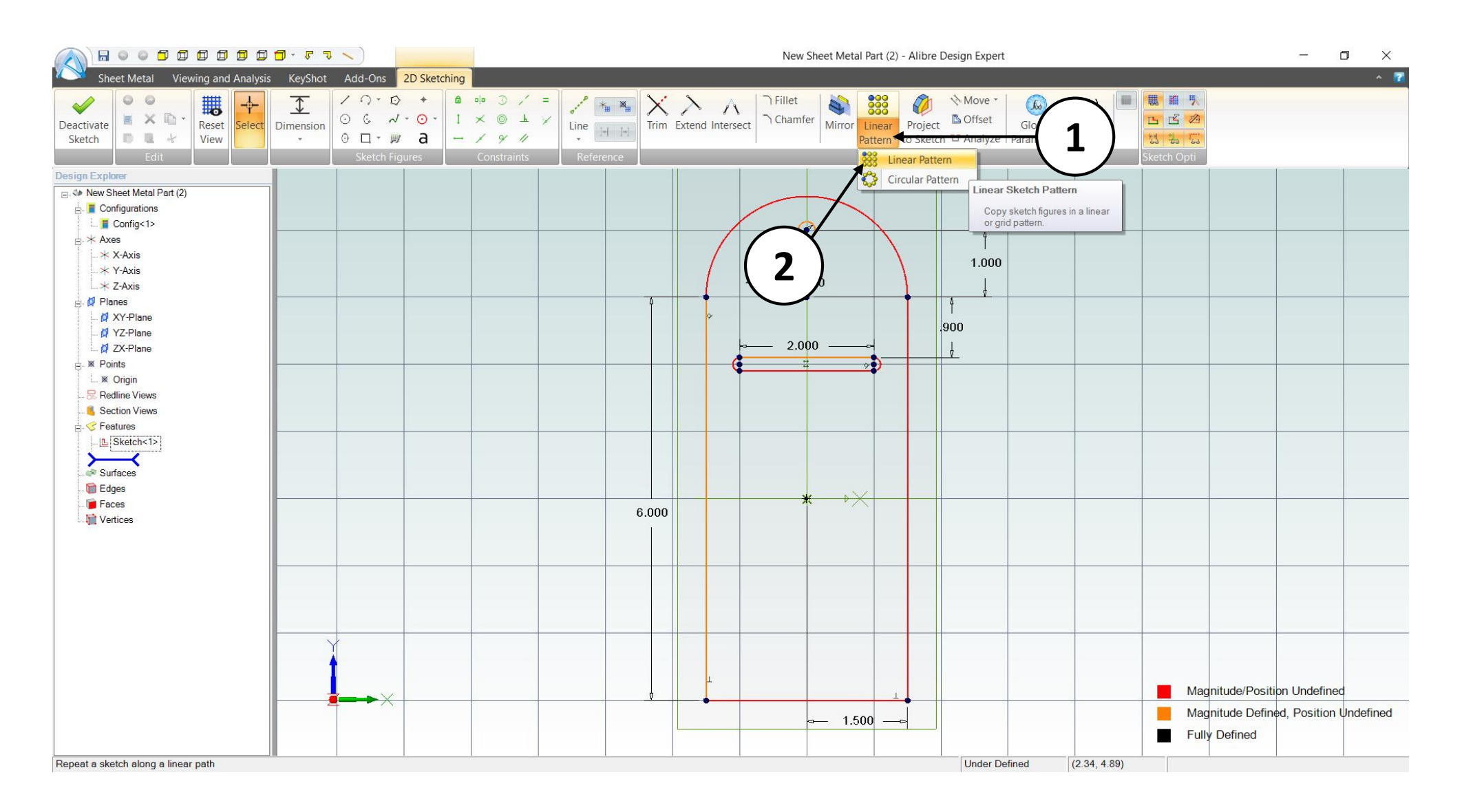

- 1. Click on the Dropdown menu of the **Pattern** tool on the **Sketch Tools** section of the ribbon.
- 2. Select **Linear Pattern**.

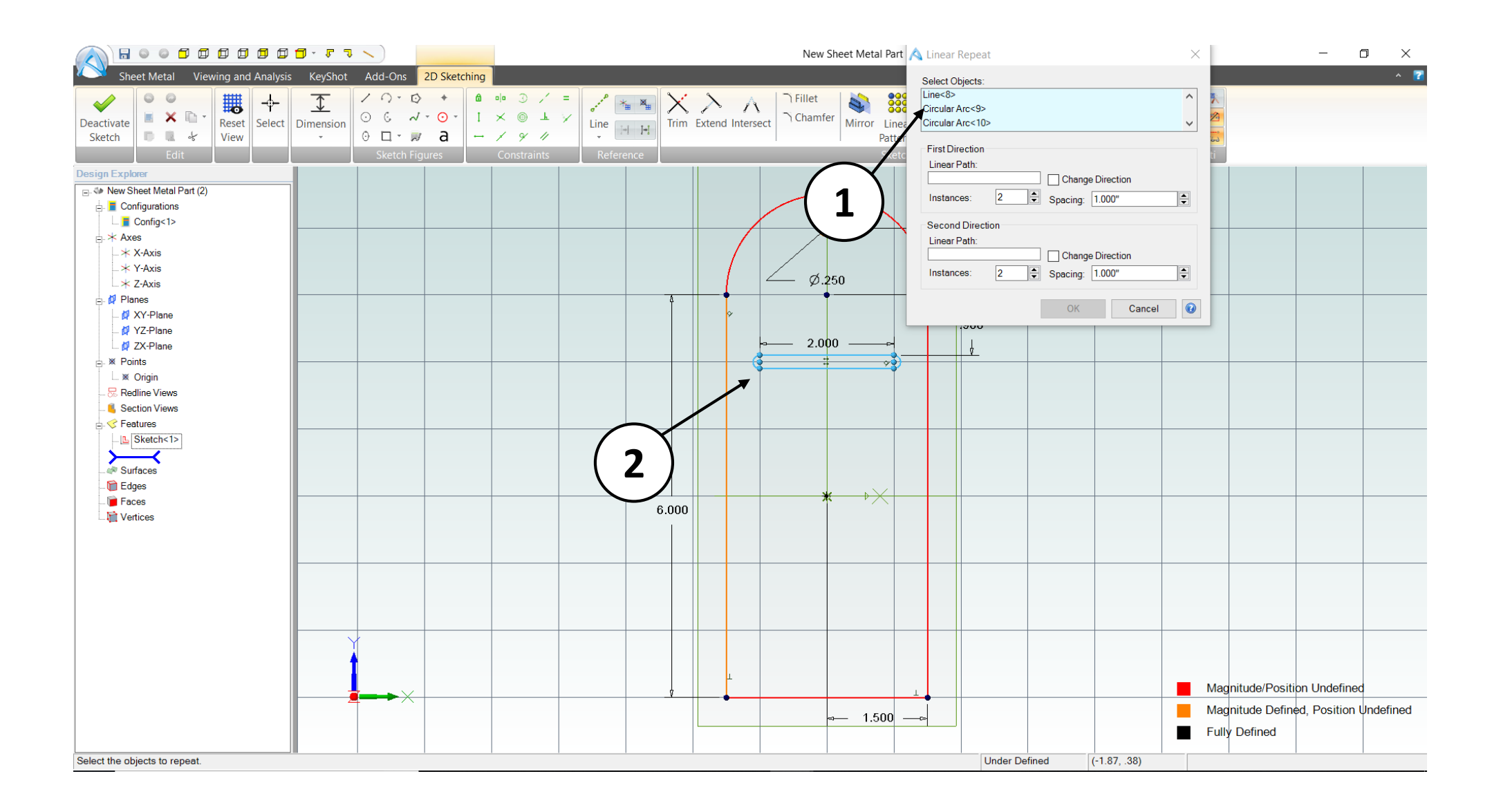

- 1. In the **Linear Repeat** dialog box, click on the **Select Objects** field.
- 2. Select the sketch lines to be patterned

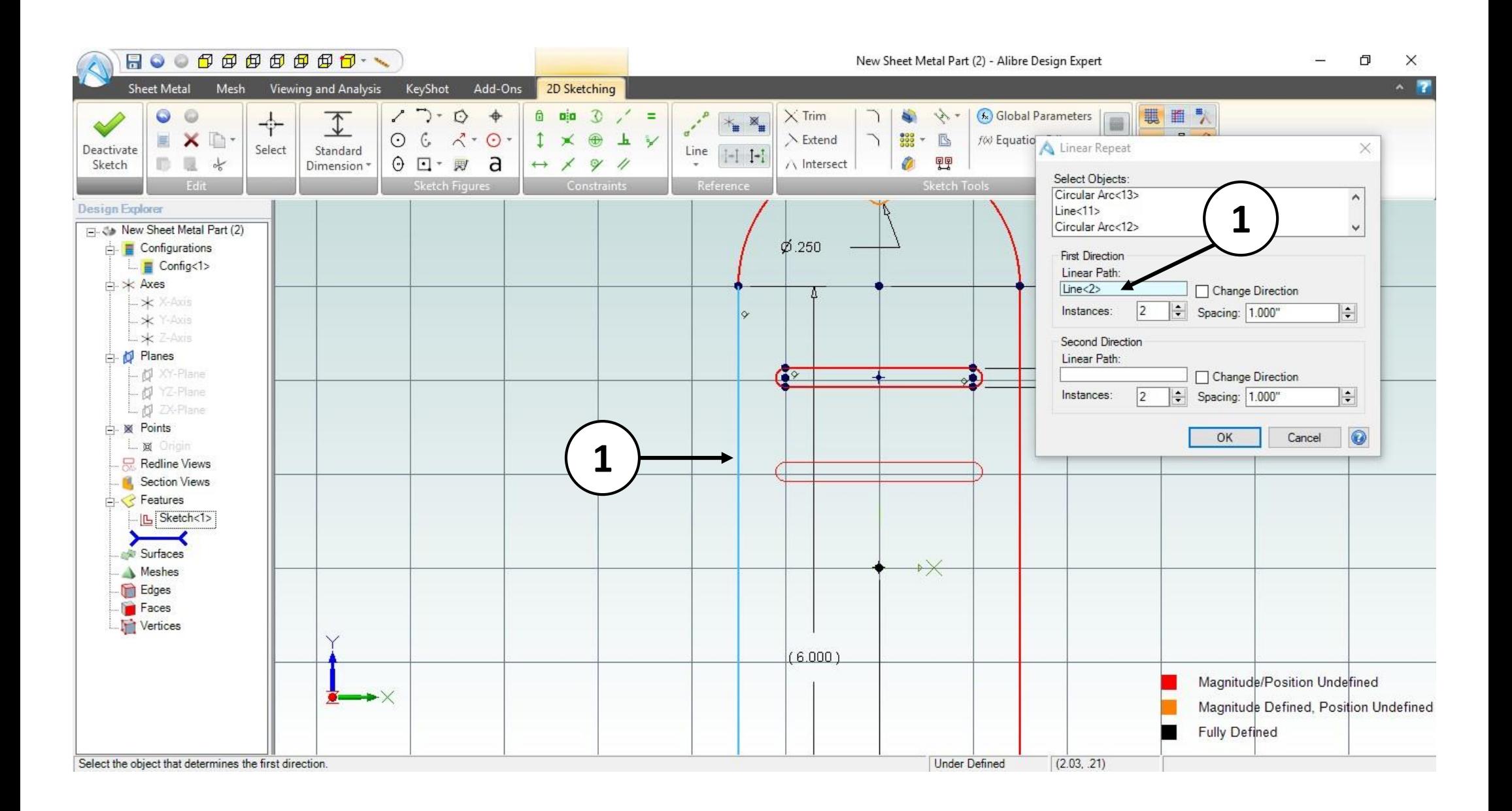

- 1. In the **Linear Repeat** dialog box, click on the box named **Linear Path**.
- 2. Select the highlighted edge as the **Pattern Direction**.

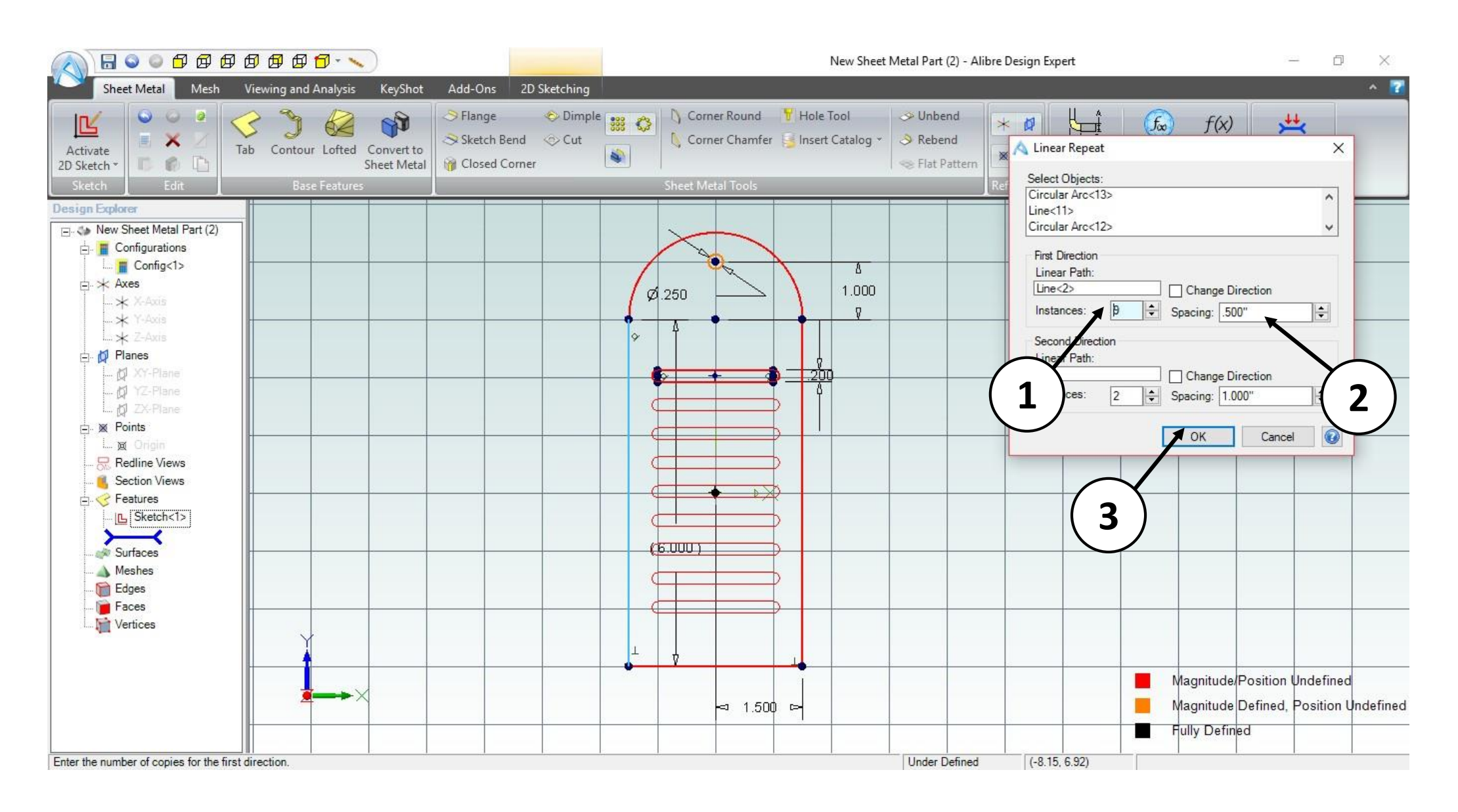

- 1. In the **Linear Repeat** dialog box, Increase the **Instances** to 9.
- 2. In the **Linear Repeat** dialog box, Change the **Spacing** to 0.500".
- 3. Click **Ok** and then click **Deactivate Sketch** on the ribbon.

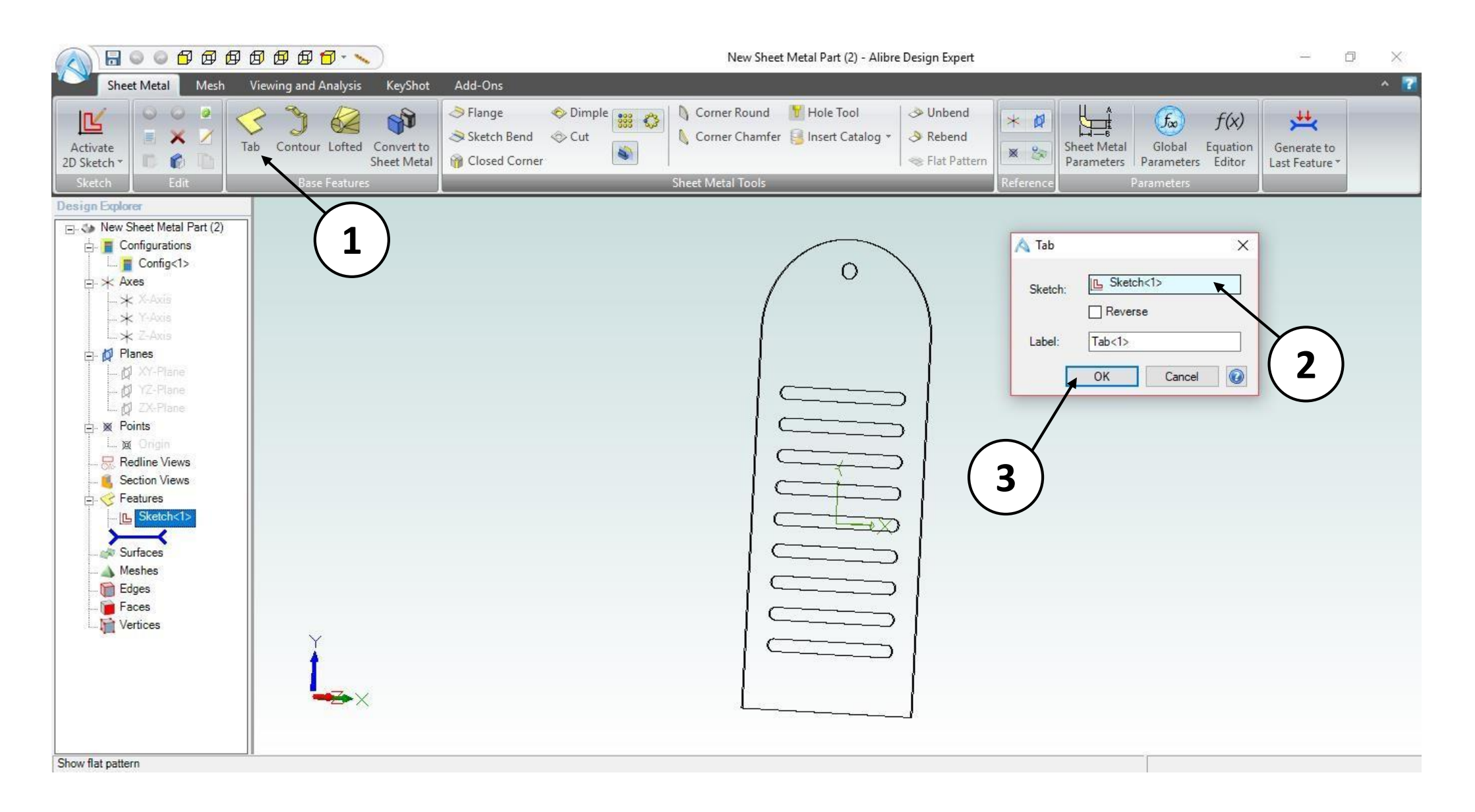

- 1. Click on the **Tab** in **Base Features** section in the ribbon.
- 2. Confirm that **Sketch<1>** appears in the **Tab;** entry box.
- 3. Click **OK.**

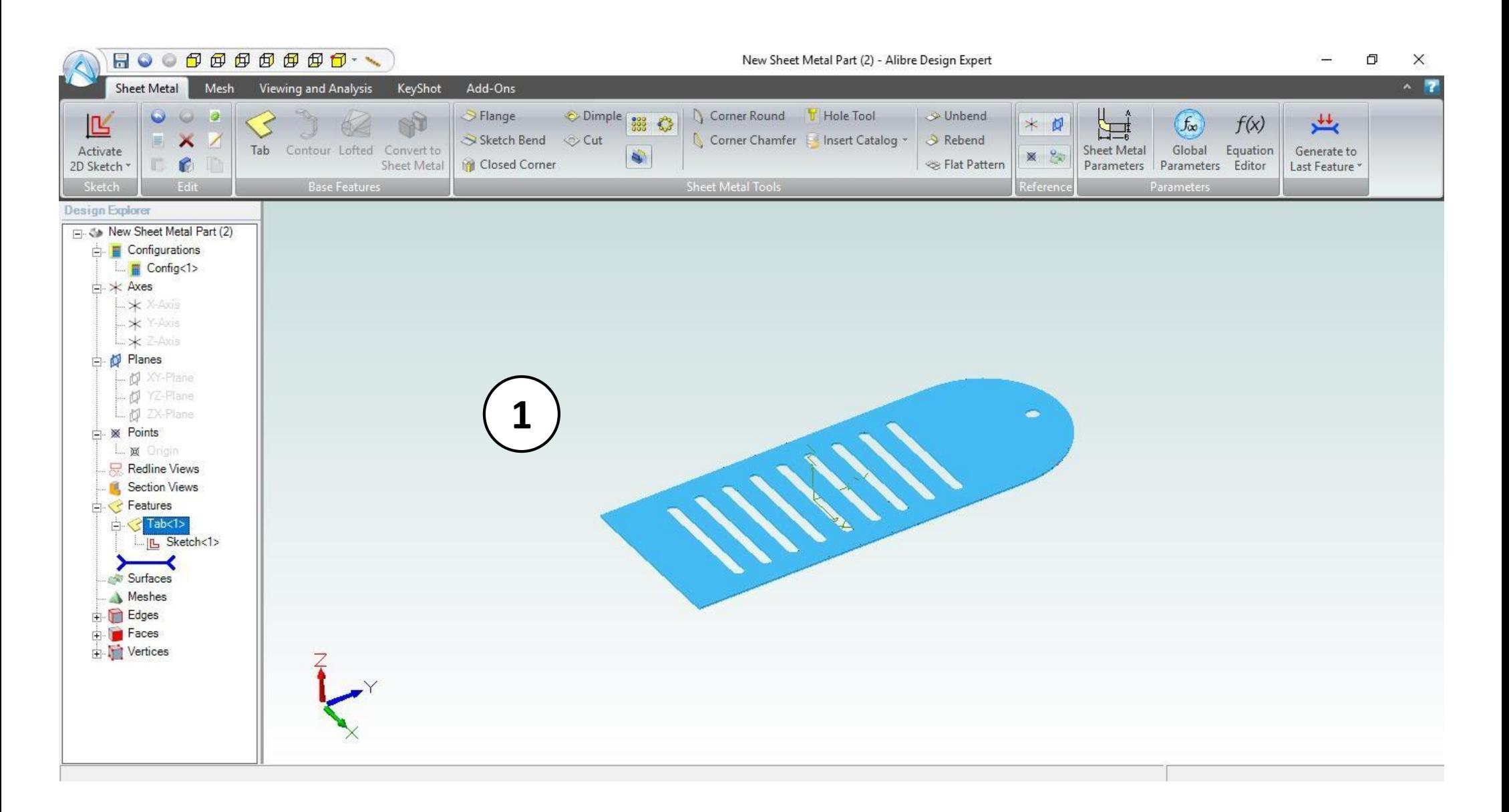

1. Confirm similar results for the **Tab** operation.

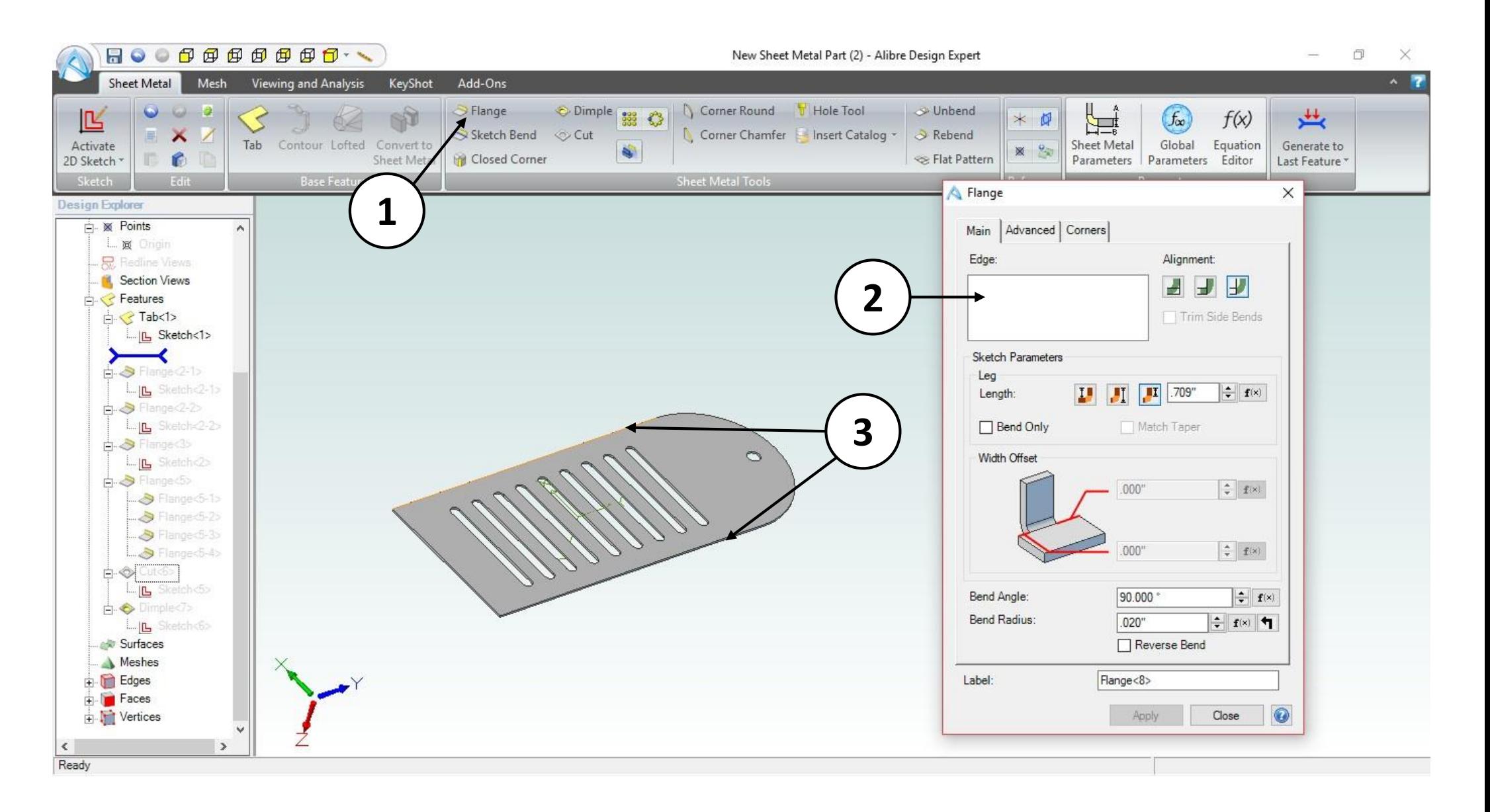

- 1. Click on the **Flange** in **Sheet Metal Tools** section in the ribbon.
- 2. Click the **Edge** box inside the Dialog
- 3. Click on the edges shown to select them.

![](_page_29_Figure_0.jpeg)

- 1. Move the mouse cursor over the point on the flange preview & click and drag until the measurement indicator in the **Flange** window displays **1.500**. *CLICK AND RELEASE* to complete the **Flanges**.
- 2. Select the **Adjacent** option under **Alignment** in **Main** tab of **Flange** dialog box.
- 3. Select the **Tab** under the **Length** option in **Main** tab of **Flange** dialog box.

![](_page_30_Figure_0.jpeg)

- 1. Click on the **Corners** tab in the **Flange** dialog box.
- 2. Click on the checkbox and Enable the **Miter**.
- 3. Select the **Corner Closed** under the **Miter** in **Corners** tab of **Flange** dialog box.
- 4. Input a value of **.008"** for the **Gap width**
- 5. Click **Apply.**

![](_page_31_Figure_0.jpeg)

- 1. Confirm similar results for the **Flange** operation.
- 2. Click on the **Close**.

![](_page_32_Figure_0.jpeg)

- 1. Click on **Flange** in **Sheet Metal Tools** section in the ribbon.
- 2. Click on the **Edge** box in the dialog.
- 3. Position the mouse cursor over the inside edge of the left flange, and then click to select it.

![](_page_33_Figure_0.jpeg)

- 1. Enter a value of **3.000 inches** for the leg length in the dialog.
- 2. Select the **Inside** option under **Alignment** in **Main** tab of **Flange** dialog box.
- 3. Select the **Tab** under **Length** in the **Main** tab of **Flange** dialog box.
- 4. Click **Apply** then **Close.**

![](_page_34_Picture_0.jpeg)

1. Confirm similar results for the **Flange** operation.

![](_page_35_Figure_0.jpeg)

- 1. Click on **Flange** in **Sheet Metal Tools** section in the ribbon.
- 2. Click the **Edge** box in the dialog.
- 3. Click on all four inside edges of the bottom of the sheet metal part
- 4. Set the length value to **.715"**

![](_page_36_Picture_0.jpeg)

- 1. Click on the **Corners** tab in the **Flange** dialog box.
- 2. Click on the checkbox and Enable the **Miter**.
- 3. Select **Corner Relief** under **Miter** in the **Corners** tab of **Flange** dialog box.
- 4. Confirm the **Gap width** value in the **Flange** dialog box is **0.008 inches**.
- 5. Click **Apply.**

![](_page_37_Picture_0.jpeg)

- 1. Confirm similar results for the **Flange** operation.
- 2. Click on the **Close**.

![](_page_38_Figure_0.jpeg)

- 1. Right-click on the front face of the sheet metal part
- 2. Select the **Activate 2D Sketch** from the Menu or Press **Ctrl+K** on Keyboard.

![](_page_39_Figure_0.jpeg)

- 1. Click on the **Project to Sketch** tool and then click on the top edge of the front face of the model.
- 2. Choose the **Create reference figure** option in the dialog
- 3. Click **OK**

![](_page_40_Figure_0.jpeg)

- 1. Click on the **Line** tool, then hover your cursor over the center point of the reference line.
- 2. Create the sketch lines as shown.

![](_page_41_Figure_0.jpeg)

#### 1. Use the **Circular Arc-Start, End, Radius** to create an arc with a radius of **.625"** to close the sketch.

![](_page_42_Figure_0.jpeg)

- 1. Click on the **Mirror** tool and select the sketch lines you just created except for the vertical line, and populate the **Figures to Mirror** box of the Mirror dialog
- 2. Click on the **Mirror Axis** box of the mirror figure dialog.
- 3. Select the vertical line of the sketch for the **Mirror axis** field in the dialog**.**
- 4. Click **OK**.

![](_page_43_Figure_0.jpeg)

- 1. Use the **Trim** tool to remove the center line. Click **Deactivate Sketch** (Not shown).
- 2. Click on the **Cut** tool in the **Sheet Metal Tools** section on the Ribbon.
- 3. Select the **To Depth** option from the dropdown menu of **Type** in the **Cut** Dialog Box.
- 4. Click **OK.**

![](_page_44_Figure_0.jpeg)

- 1. Confirm similar results for the **Cut** operation.
- 2. Right-click on the front face of the part and select the **Activate 2D Sketch** from the Menu or Press **Ctrl+K** on Keyboard.

![](_page_45_Figure_0.jpeg)

- 1. Select the **Rectangle** tool in the **Sketch Figures** section on the Ribbon.
- 2. Sketch a rectangle with a **Length** of **2.000"** and a **Width 0.250"**, whose top horizontal sketch line is one inch above the bottom of the part**.**
- 3. Click **Deactivate Sketch.**

![](_page_46_Figure_0.jpeg)

- 1. Click on the **Dimple** tool in **Sheet Metal Tools** section in the Ribbon.
- 2. Confirm that the sketch you just created appears in the Sketch field of the Dimple dialog.
- 3. Input a **1 degree** draft angle in the **Draft angle** field of the dimple dialog
- 4. Enable the Checkbox named **Cut Out Material**.
- 5. Click **OK.**

![](_page_47_Figure_0.jpeg)

- 1. Right click anywhere on the Sheet Metal part.
- 2. From the pop-up menu select **Color Properties**.

![](_page_48_Figure_0.jpeg)

- 1. Click on **Color** in the **Color Properties** dialog.
- 2. Select a bright orange color in the **Color** dialog box by clicking on one of the colored tiles in the **Basic colors** area**.**
- 3. Click **OK** in the **Color** dialog box**.**
- 4. Click **OK** in the **Color Properties** dialog box.

![](_page_49_Figure_0.jpeg)

1. Confirm similar results for the **Color Properties** operation.

![](_page_50_Figure_0.jpeg)

- 1. Click the **Unbend** tool, and select the back face of the part as the Fixed Face.
- 2. Click on the **Select All Bends** option.
- 3. Click **OK**

![](_page_51_Figure_0.jpeg)

- 1. Confirm the results of the **Unbend** tool.
- 2. Blue color lines show the Bending Pattern.

\*Notice that the Pattern represents the bends as it would on the physical object.

![](_page_52_Figure_0.jpeg)

- 1. Click on the **Rebend** tool.
- 2. Click **Select all unbent bends**, and click **OK**

![](_page_53_Figure_0.jpeg)

1. Confirm the results of the **Rebend**.

![](_page_54_Figure_0.jpeg)

1. Click on the **Flat Pattern** in the **Sheet Metal Tools** tab in the Ribbon.

![](_page_55_Figure_0.jpeg)

- 1. Confirm similar results for the **Flat Pattern** operation.
- 2. Blue color lines show the Bending Pattern.
	- \* Notice that the Pattern represents the bends as it would on the physical object.

![](_page_56_Figure_0.jpeg)

- 1. Click **Flat Pattern** again to return the sheet metal part to its closed state.
- **2. Save** this Sheet Metal file to your preferred location with the name: **Tool\_Holder** (not shown).
- **3. Close** the **Sheet Metal** workspace (not shown). This concludes the Tutorial.